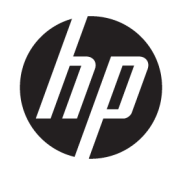

Felhasználói útmutató

#### ÖSSZEGZÉS

Ez az útmutató információkat biztosít az alkatrészekről, a számítógép üzembe helyezéséről, a biztonsági mentésről és egyebekről.

# Jogi információk

© Copyright 2020, 2021 HP Development Company, L.P.

Az AMD az Advanced Micro Devices, Inc védjegye. A DisplayPort™ és a DisplayPort™ embléma a Video Electronics Standards Association (VESA) védjegye az Egyesült Államokban és más országokban. Az Intel, a Celeron, a Pentium, a Thunderbolt és a Xeon az Intel Corporation vagy leányvállalatainak védjegye az Egyesült Államokban és/vagy más országokban. A Linux® a Linus Torvalds bejegyzett védjegye az Egyesült Államokban és más országokban. A Microsoft és a Windows a Microsoft Corporation bejegyzett védjegyei vagy védjegyei az Egyesült Államokban és/ vagy más országokban. A NVIDIA az NVIDIA Corporation védjegye vagy bejegyzett védjegye az Amerikai Egyesült Államokban és más országokban. A Red Hat Enterprise Linux a Red Hat, Inc. bejegyzett védjegye az Egyesült Államokban és más országokban. Az USB Type-C® az USB Implementers Forum bejegyzett védjegye.

Az itt szereplő információk előzetes értesítés nélkül megváltozhatnak. A HP termékeire és szolgáltatásaira vonatkozó jótállás minden esetben az adott termék vagy szolgáltatás jótállási dokumentumában foglaltak szerint érvényes. Az itt szereplő információk semmilyen tekintetben nem minősülnek kiegészítő jótállásnak. A HP nem vállal felelősséget a jelen dokumentumban szereplő esetleges technikai vagy szerkesztési hibákért és hiányosságokért.

Második kiadás: 2021. szeptember

Első kiadás: 2020. augusztus

Cikkszám: M07793-212

#### Termékkel kapcsolatos tájékoztatás

Ez az útmutató olyan funkciókat ír le, amelyek a legtöbb terméken megtalálhatók. Előfordulhat, hogy egyes funkciók az Ön számítógépén nem érhetők el.

Nem minden funkció érhető el a Windows összes kiadásában vagy verziójában. A Windows funkcióinak teljes körű kihasználásához a rendszerek továbbfejlesztett és/vagy külön megvásárolható hardvereszközöket, illesztőprogramokat, szoftvert vagy BIOSfrissítést igényelhetnek. A Windows frissítése automatikus, és mindig engedélyezve van. Nagy sebességű internet-hozzáférés és Microsoft fiók szükséges. Internetszolgáltatói díjak merülhetnek fel, és idővel további követelmények vonatkozhatnak a frissítésekre. Lásd: [http://www.windows.com.](http://www.windows.com) Ha a termék S módú Windows operációs rendszerrel van konfigurálva: Az S módú Windows kizárólag a Microsoft Store áruházból származó alkalmazásokkal működik a Windows rendszeren belül. Egyes alapértelmezett beállítások, funkciók és alkalmazások nem módosíthatók. Előfordulhat, hogy egyes Windowskompatibilis tartozékok és alkalmazások nem működnek (például vírusvédelmi szoftverek, PDF-írók, illesztőprogram-segédprogramok és hozzáférhetőséggel kapcsolatos alkalmazások), illetve a teljesítmény akkor is változhat, ha kilép az S módból. Ha a Windows rendszerre vált, nem tud visszaváltani S módra. További információk: Windows.com/ SmodeFAQ.

A legfrissebb felhasználói útmutatók eléréséhez keresse fel a

<http://www.hp.com/support>oldalt, és az ott található utasítások alapján keresse ki a terméket. Ezután válassza a Használati útmutatók lehetőséget.

#### Szoftverhasználati feltételek

A számítógépen előre telepített szoftvertermékek telepítésével, másolásával, letöltésével vagy bármilyen egyéb módon való használatával Ön elfogadja saját magára nézve a HP végfelhasználói licencszerződés feltételeit. Ha ezeket a licencfeltételeket nem fogadja el, az Ön kizárólagos jogorvoslati lehetősége az, ha a még nem használt teljes terméket (hardvert és szoftvert) a vásárlást követő 14 napon belül teljes pénzvisszatérítés ellenében az eladó pénzvisszatérítési szabályai szerint visszaküldi az eladóhoz.

További információkért, illetve a számítógép teljes árának visszatérítéséért forduljon az eladóhoz.

# Biztonsági figyelmeztetés

Az ismertetett módszerek követésével csökkentheti a magas hőmérséklet által okozott sérülések és a számítógép túlmelegedésének kockázatát.

FIGYELEM! A magas hőmérséklet által okozott sérülések veszélyének és a számítógép túlmelegedésének elkerülése érdekében ne helyezze a számítógépet az ölébe, és ne takarja el a szellőzőnyílásokat. A számítógépet csak kemény, lapos felületen használja. Ügyeljen arra, hogy se valamilyen szilárd tárgy, például a készülék mellett lévő nyomtató, se puha tárgy, például párna, szőnyeg vagy ruha ne akadályozza a légáramlást. Ne hagyja továbbá, hogy a váltóáramú tápegység működés közben a bőréhez vagy más puha felülethez, például párnához, szőnyeghez vagy ruhához érjen. A számítógép és a váltóáramú tápegység eleget tesz a felhasználó által elérhető felületek hőmérséklethatárát megszabó, hatályos biztonsági előírásoknak.

# Információk az útmutatóról

Ez az útmutató a termék használatával és frissítésével kapcsolatos alapvető információkat tartalmazza.

- FIGYELEM! Olyan veszélyes helyzetet jelez, amely ha nem kerülik el súlyos sérülést vagy halált okozhat.
- $\triangle$  VIGYÁZAT! Olyan veszélyes helyzetet jelez, amely ha nem kerülik el kisebb vagy közepes sérülést okozhat.
- FONTOS: Fontosnak, de nem veszélyekhez kapcsolódónak tekintett információkat jelez (például vagyoni kárhoz kapcsolódó üzeneteket). Arra figyelmezteti a felhasználót, hogy egy adott eljárás pontosan az ismertetett módon való betartásának elmulasztása adatvesztéshez, illetve hardveres vagy szoftveres kárhoz vezethet. Olyan lényeges információkat tartalmaz továbbá, amelyek egy fogalmat magyaráznak el, illetve egy feladat elvégzésére szolgálnak.
- MEGJEGYZÉS: További információkat tartalmaz, amelyek kiemelik vagy kiegészítik a fő szöveg fontos elemeit.
- $\frac{1}{2}$ : TIPP: Hasznos tanácsokat nyújt egy-egy feladat elvégzéséhez.

# Tartalomjegyzék

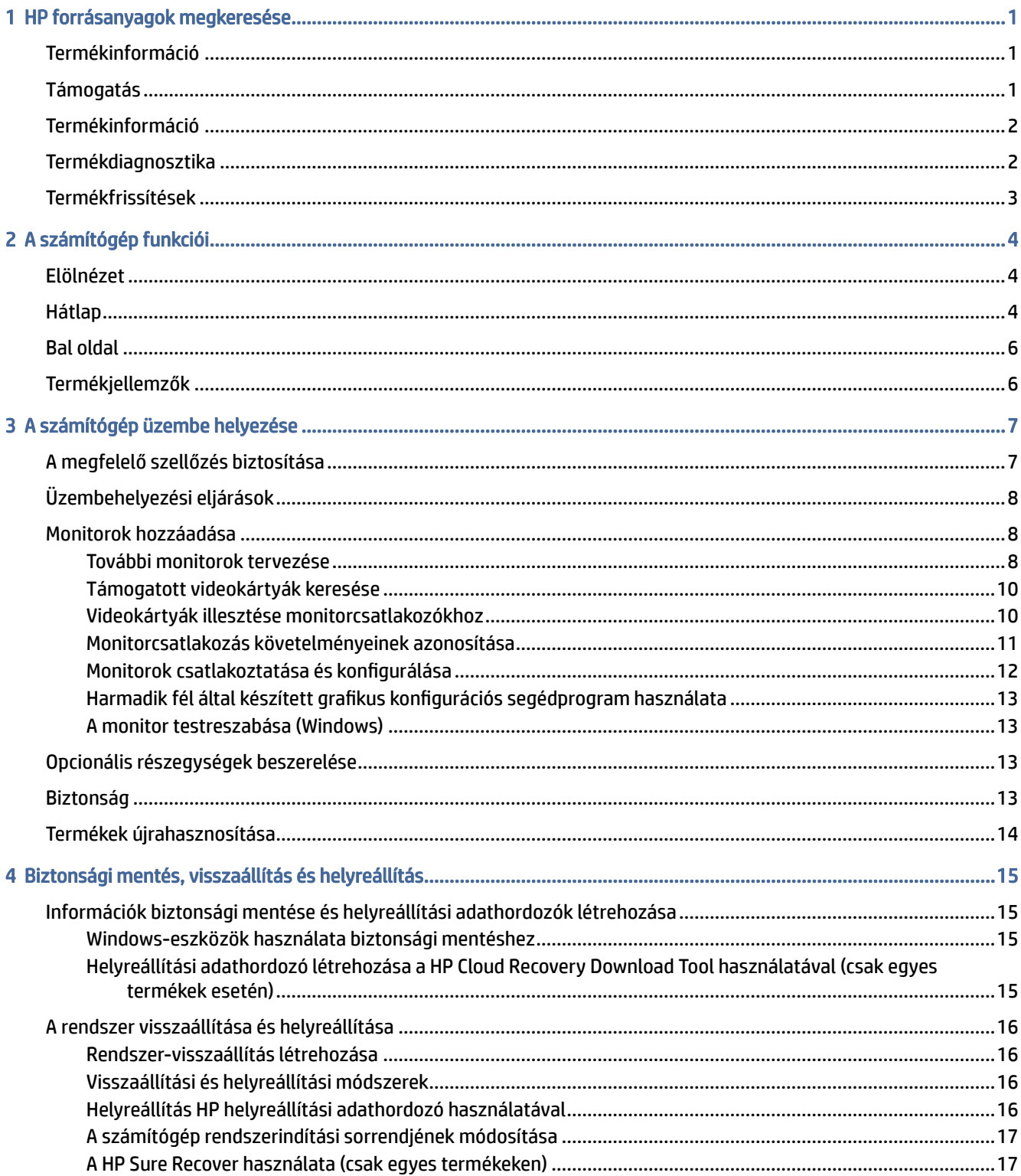

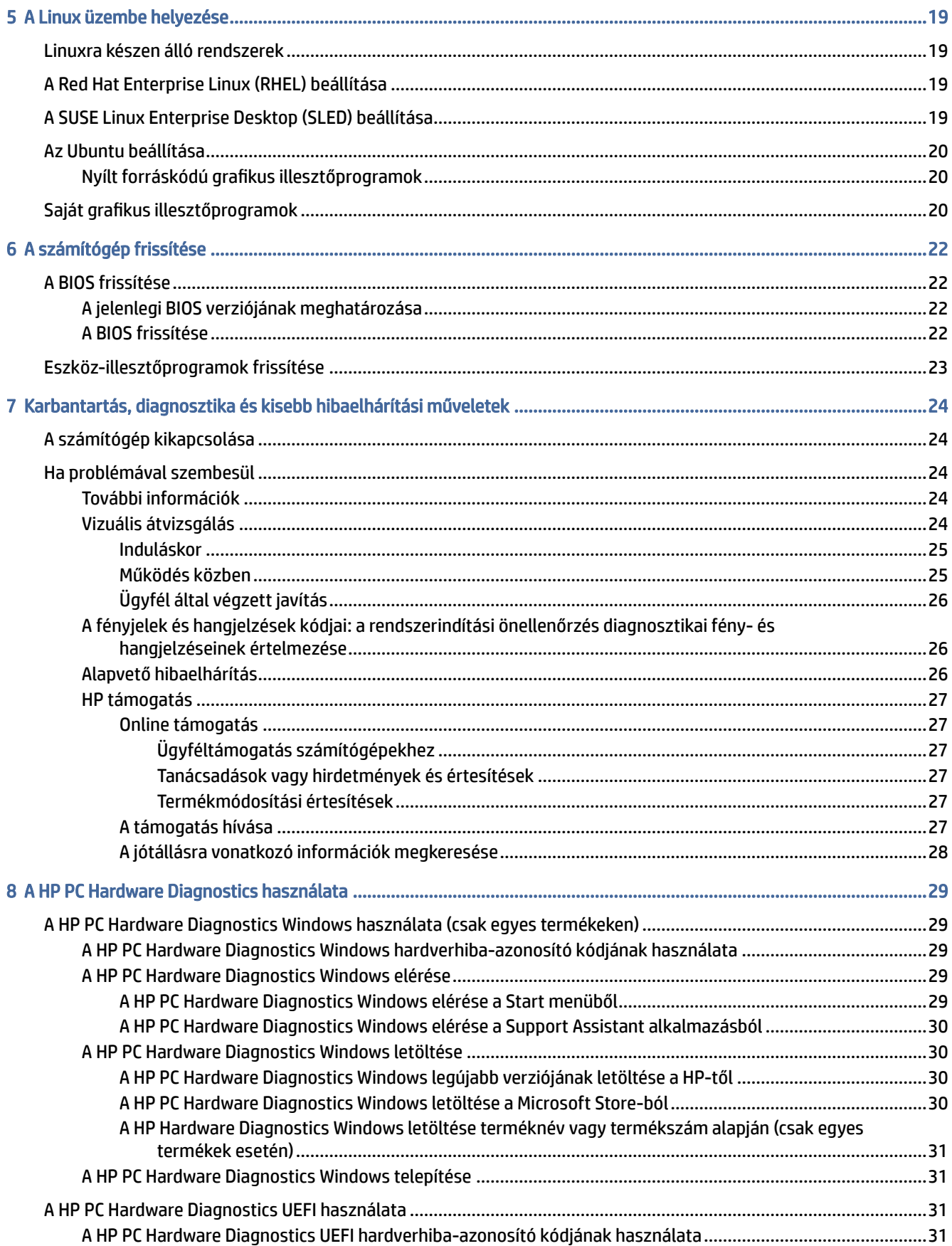

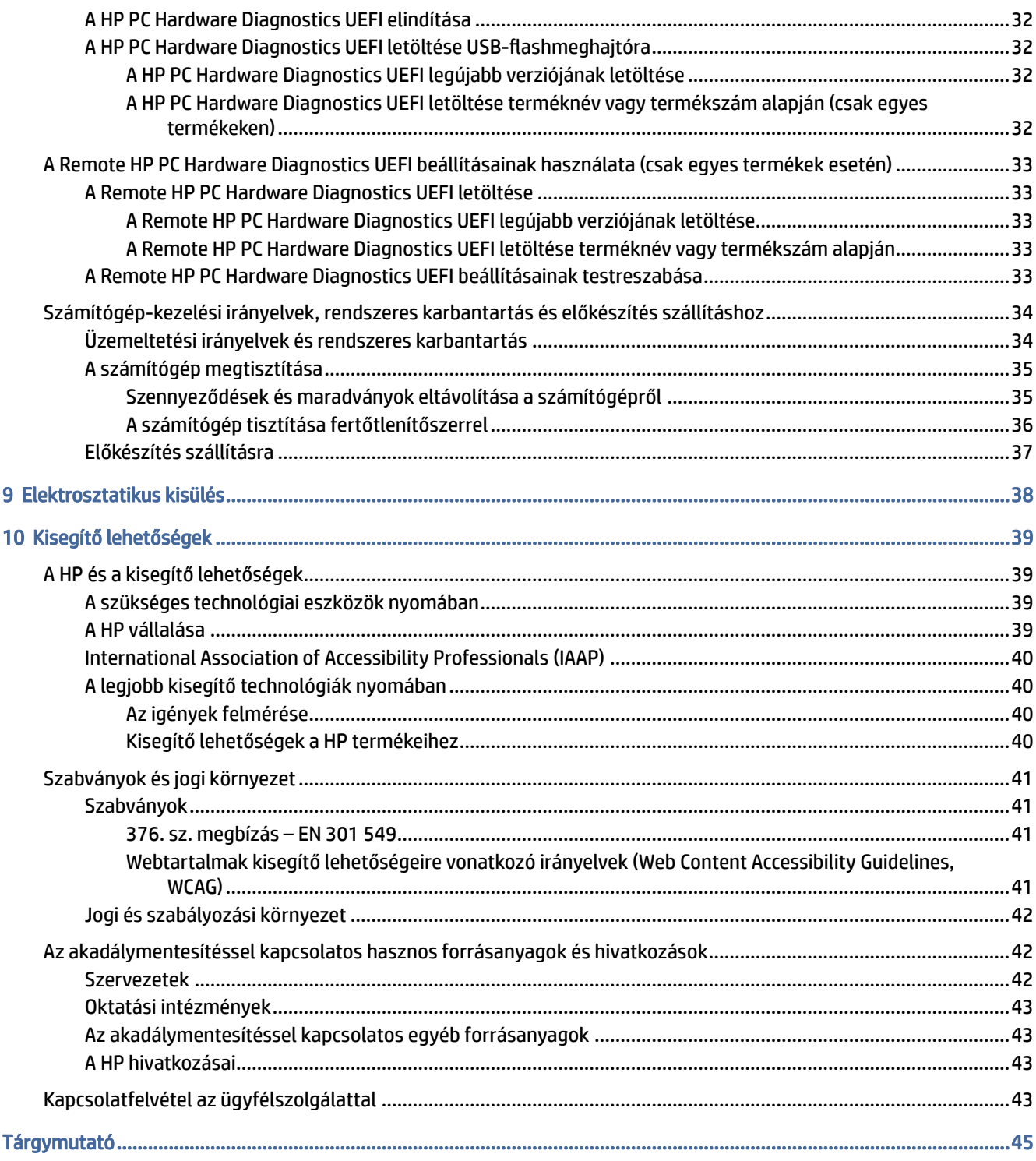

# <span id="page-7-0"></span>1 HP forrásanyagok megkeresése

Megismerkedhet a HP további információforrásainak elérhetőségével.

# Termékinformáció

Ebből a táblázatból megtudhatja, hol találhatók többek között a termékkel kapcsolatos részletes információkat biztosító források és útmutatók.

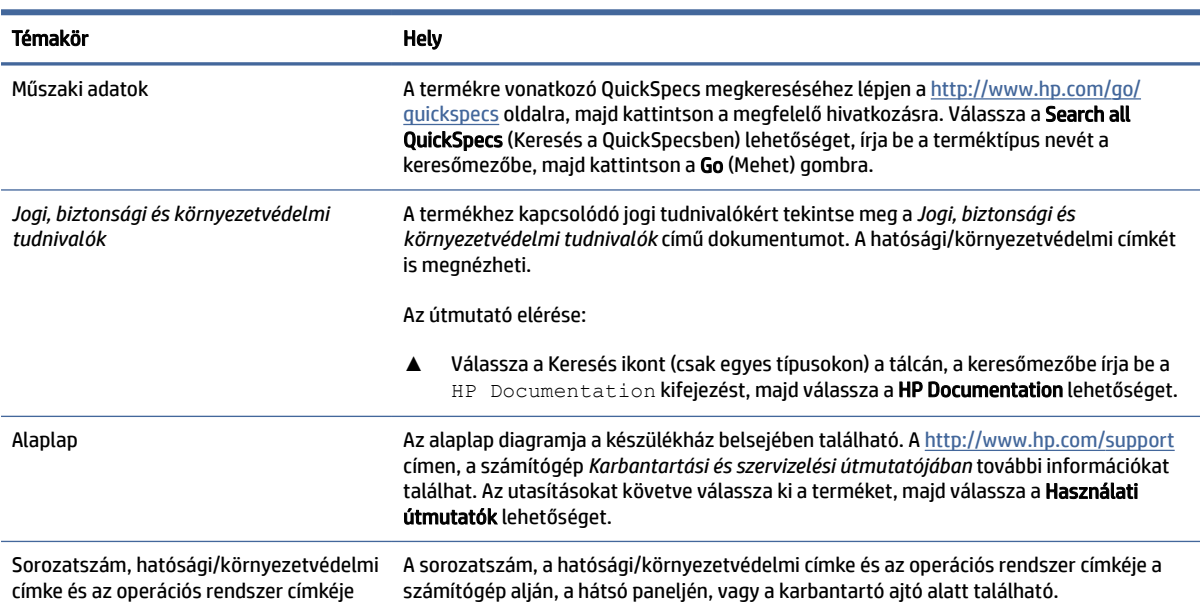

#### 1-1. táblázat: A termékinformációk elérése

# Támogatás

Ebből a táblázatból megtudhatja, hol találhatók a támogatással és jótállással kapcsolatos információkat biztosító források.

| Témakör         | <b>Hely</b>                                                                              |
|-----------------|------------------------------------------------------------------------------------------|
| Terméktámogatás | A HP támogatás igénybe vételéhez látogasson el a http://www.hp.com/support<br>webhelyre. |
|                 | Itt a következő típusú támogatásokat érheti el:                                          |
|                 | Online csevegés HP-technikussal<br>$\bullet$                                             |
|                 | Támogatási telefonszámok<br>$\bullet$                                                    |
|                 | HP-szervizközpontok<br>$\bullet$                                                         |

1-2. táblázat: A támogatási információk elérése

#### <span id="page-8-0"></span>1-2. táblázat: A támogatási információk elérése (folytatás)

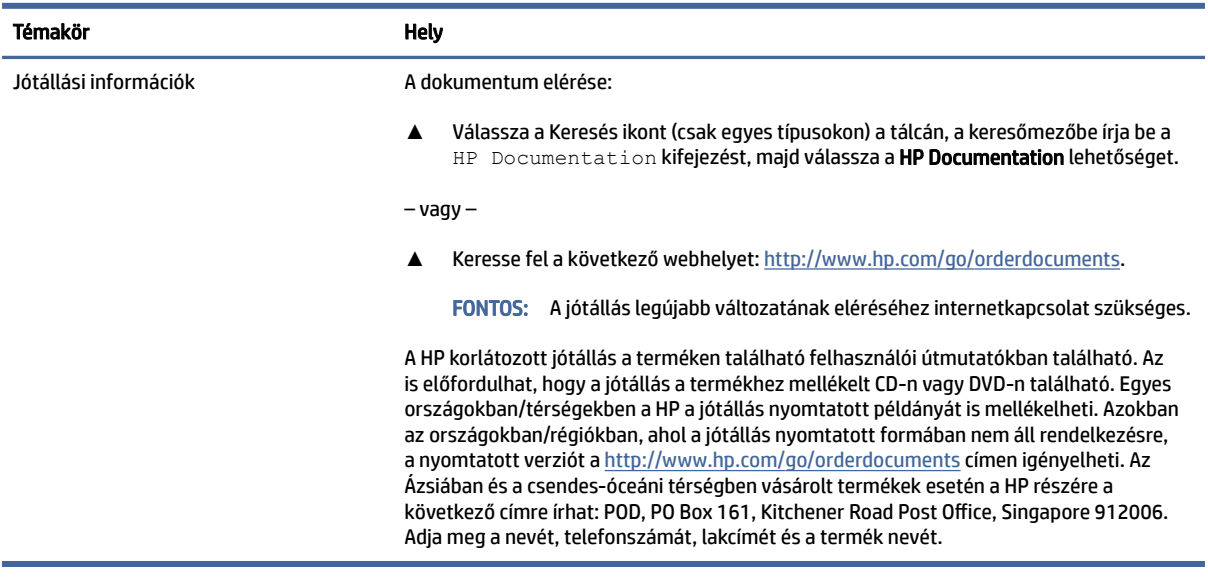

# Termékinformáció

Ebből a táblázatból megtudhatja, hol találhatók többek között a termékkel kapcsolatos részletes információkat biztosító források és útmutatók.

| Témakör                                                                          | Hely                                                                                                    |
|----------------------------------------------------------------------------------|----------------------------------------------------------------------------------------------------|
| Műszaki adatok                                                                   | A termékre vonatkozó QuickSpecs megkereséséhez lépjen a http://www.hp.com/go/<br>guickspecs oldalra, majd kattintson a megfelelő hivatkozásra. Válassza a Search all<br>QuickSpecs (Keresés a QuickSpecsben) lehetőséget, írja be a terméktípus nevét a<br>keresőmezőbe, majd kattintson a Go (Mehet) gombra. |
| Jogi, biztonsági és környezetvédelmi<br>tudnivalók                               | A termékhez kapcsolódó jogi tudnivalókért tekintse meg a <i>Jogi, biztonsági és</i><br>környezetvédelmi tudnivalók című dokumentumot. A hatósági/környezetvédelmi címkét<br>is megnézheti.                                                                                                    |
|                                                                                  | Az útmutató elérése:                                                                                                    |
|                                                                                  | Válassza a Keresés ikont (csak egyes típusokon) a tálcán, a keresőmezőbe írja be a<br>HP Documentation kifejezést, majd válassza a HP Documentation lehetőséget.                                                                                                    |
| Alaplap                                                                          | Az alaplap diagramja a készülékház belsejében található. A http://www.hp.com/support<br>címen, a számítógép Karbantartási és szervizelési útmutatójában további információkat<br>találhat. Az utasításokat követve válassza ki a terméket, majd válassza a <b>Használati</b><br>útmutatók lehetőséget.        |
| Sorozatszám, hatósági/környezetvédelmi<br>címke és az operációs rendszer címkéje | A sorozatszám, a hatósági/környezetvédelmi címke és az operációs rendszer címkéje a<br>számítógép alján, a hátsó paneljén, vagy a karbantartó ajtó alatt található.                                                                                                    |

1-3. táblázat: A termékinformációk elérése

# Termékdiagnosztika

Ebből a táblázatból megtudhatja, hol találhatók a termékdiagnosztikai eszközöket biztosító források.

#### <span id="page-9-0"></span>1-4. táblázat: A diagnosztikai eszközök elérése

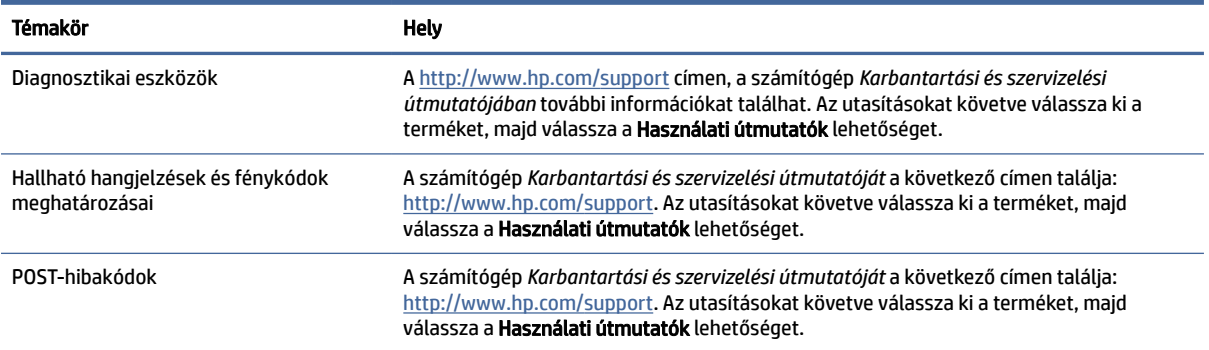

# Termékfrissítések

Ebből a táblázatból megtudhatja, hol találhatók a termékfrissítéseket biztosító források.

#### 1-5. táblázat: A termékfrissítések elérése

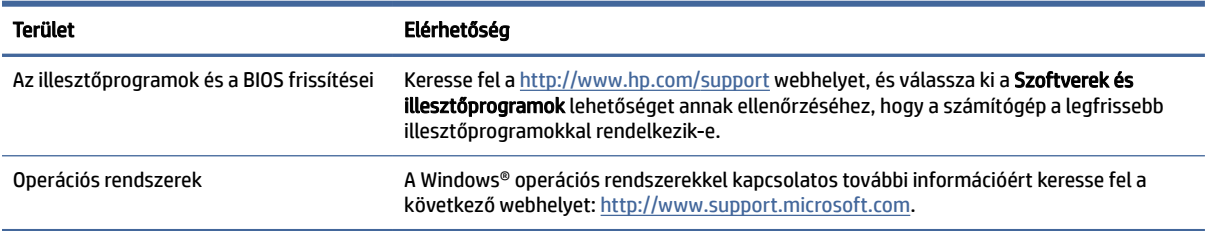

# <span id="page-10-0"></span>2 A számítógép funkciói

Ez a fejezet áttekintést nyújt a számítógép funkcióiról.

# Elölnézet

Az előlap részegységeinek azonosításához használja ezt az ábrát és táblázatot.

<sup>2</sup> MEGJEGYZÉS: Előfordulhat, hogy az Ön számítógéptípusa kissé eltér a fejezet ábráin láthatótól.

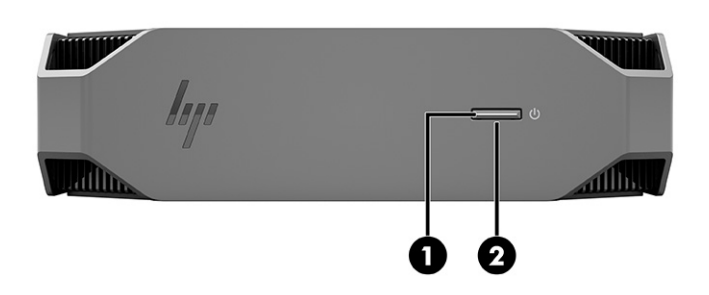

2-1. táblázat: Az elülső részegységek és azok leírása

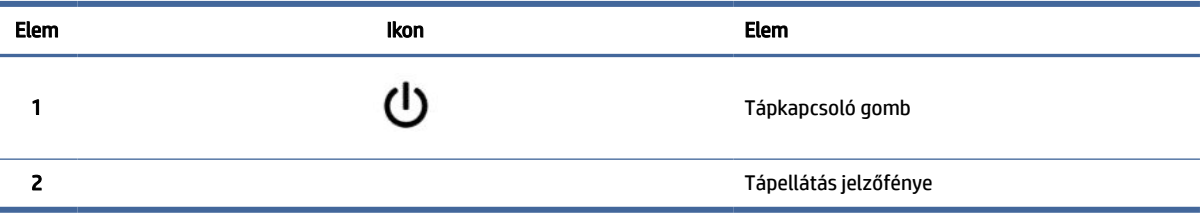

# Hátlap

A hátsó panel részegységeinek azonosításához használja ezt az ábrát és táblázatot.

**WEGJEGYZÉS:** Előfordulhat, hogy az Ön számítógéptípusa kissé eltér a fejezet ábráin láthatótól.

<span id="page-11-0"></span>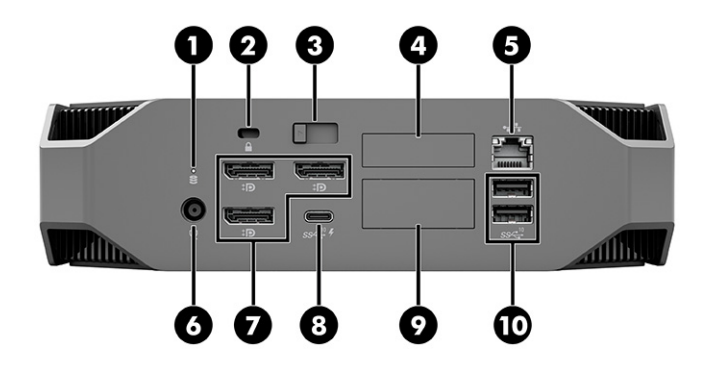

#### 2-2. táblázat: A hátsó részegységek és azok leírása

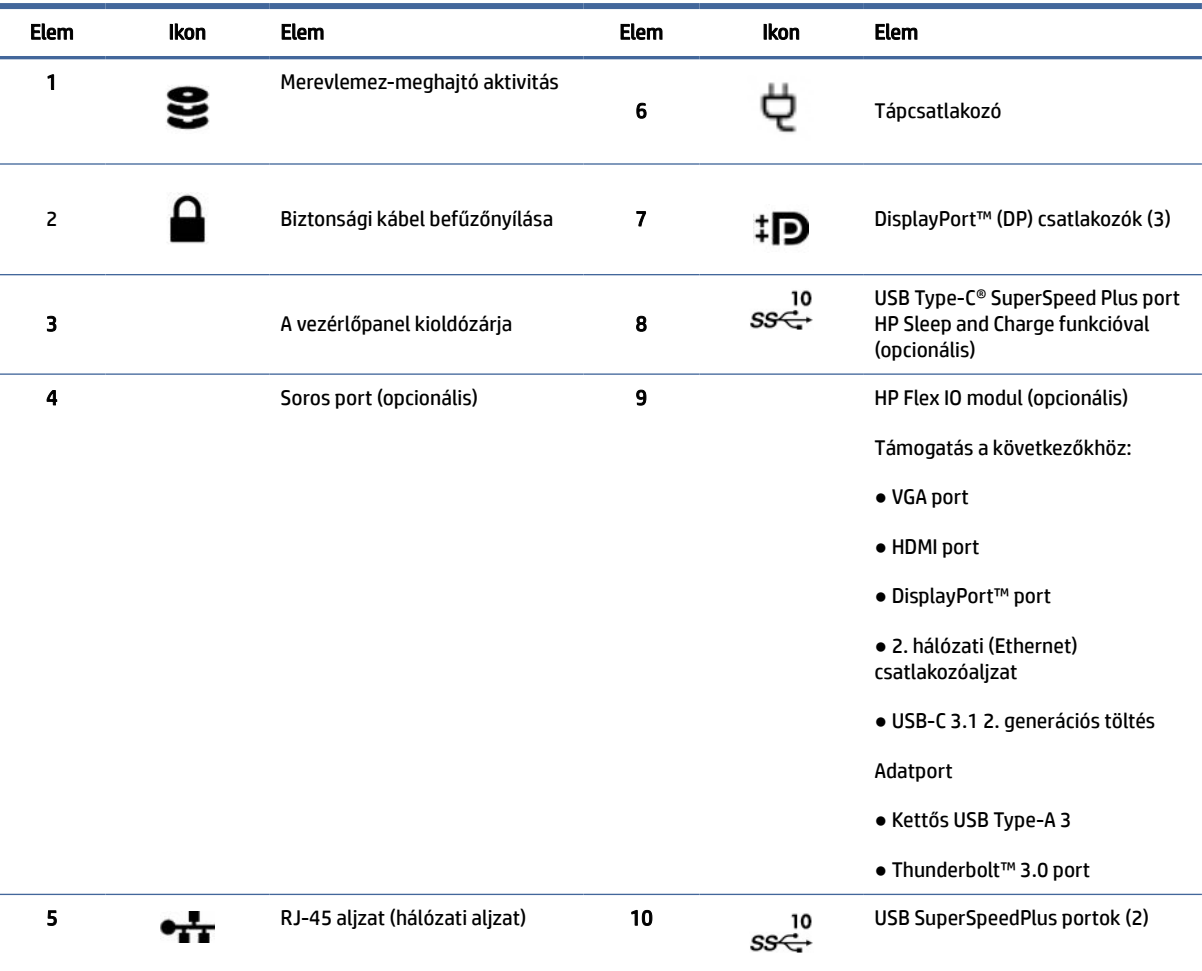

MEGJEGYZÉS: A hátlap csatlakozóinak címkéi szabványos ikonokkal és színekkel vannak ellátva.

MEGJEGYZÉS: Az Intel® Xeon® E3-12x0 v5 processzorokkal konfigurált rendszerek nem támogatják a DP-portokat. Az összes többi processzor esetén ezek a DP-portok alapértelmezés szerint le vannak tiltva, ha külön grafikus kártya van telepítve.

MEGJEGYZÉS: Az integrált Intel HD grafikus és külön videokártya használata (több mint két monitor esetén) a számítógép Computer Setup segédprogramjában engedélyezhető. A HP azonban azt javasolja, hogy csak abban az esetben használjon külön grafikus kártyát, ha három vagy több monitort csatlakoztat.

# <span id="page-12-0"></span>Bal oldal

A bal oldali panel részegységeinek azonosításához használja ezt az ábrát és táblázatot.

<sup>e</sup> MEGJEGYZÉS: Előfordulhat, hogy az Ön számítógéptípusa kissé eltér a fejezet ábráin láthatótól.

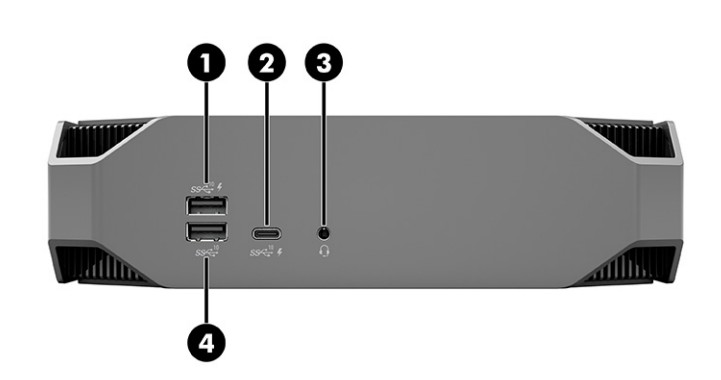

#### 2-3. táblázat: A hátsó részegységek és azok leírása

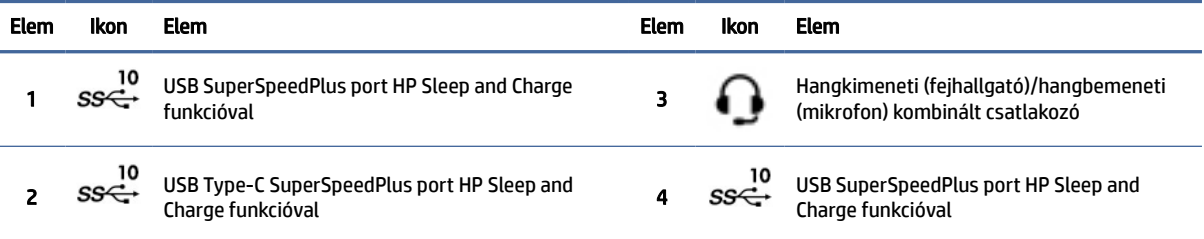

# Termékjellemzők

Ebben a fejezetben megtudhatja, hol találja meg a számítógépe műszaki adatait.

A termékre vonatkozó QuickSpecs megkereséséhez lépjen a<http://www.hp.com/go/quickspecs>oldalra, majd kattintson a megfelelő hivatkozásra. Válassza a Search all QuickSpecs (Keresés a QuickSpecsben) lehetőséget, írja be a terméktípus nevét a keresőmezőbe, majd kattintson a Go (Mehet) gombra.

– vagy –

Keresse fel a<http://www.hp.com/support>webhelyet, és kövesse az utasításokat a termék megkereséséhez. Válassza a Termékinformációk lehetőséget, majd válassza ki a számítógépe specifikációit.

# <span id="page-13-0"></span>3 A számítógép üzembe helyezése

Ez a fejezet a számítógép üzembe helyezését ismerteti.

# A megfelelő szellőzés biztosítása

A megfelelő szellőzés alapvető fontosságú a számítógép üzemeltetéséhez. Kövesse az alábbi útmutatást.

- A számítógépet stabil, vízszintes felületen üzemeltesse.
- Biztosítson legalább 15,24 centiméter (6,00 hüvelyk) szabad helyet a számítógép előtt és mögött. (Ez a *minimális* távolság az összes számítógéptípus esetén.)
- <sup>2</sup> MEGJEGYZÉS: Előfordulhat, hogy a számítógépe kissé eltér a fejezet ábráin láthatótól.

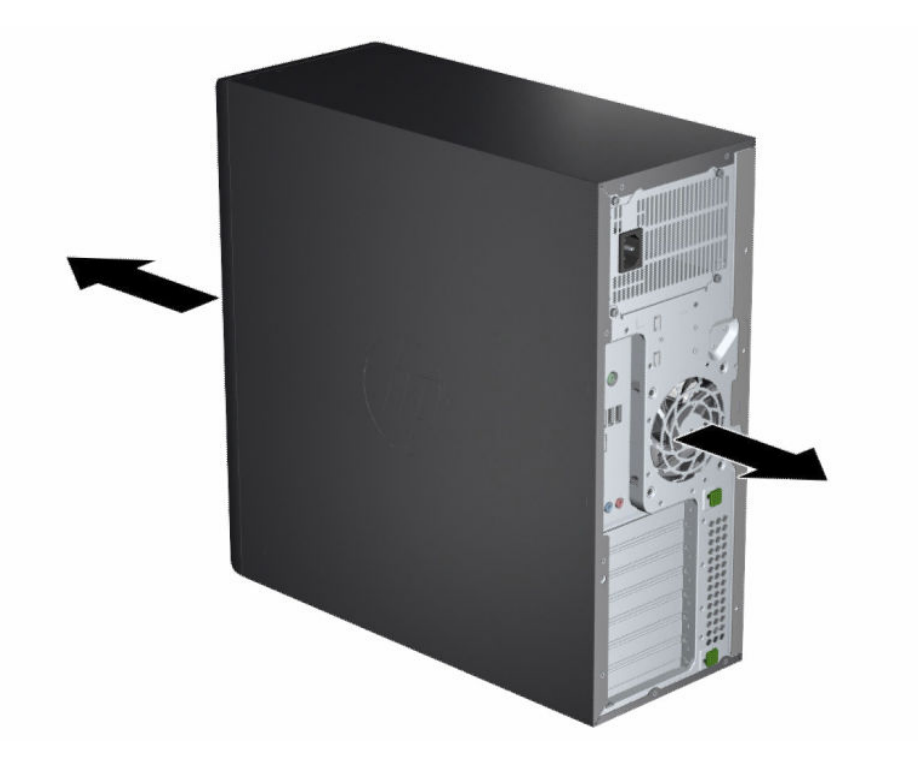

- Gondoskodjon arról, hogy a levegő hőmérséklete az előírt határértékeken belül legyen. A számítógépre vonatkozó specifikációk kikeresése: Termékjellemzők [a következő oldalon: 6.](#page-12-0)
- Ha a munkaállomást szekrénybe szereli, győződjön meg róla, hogy a szekrény megfelelően szellőzik, és belső hőmérséklete az előírt értékeken belül van.

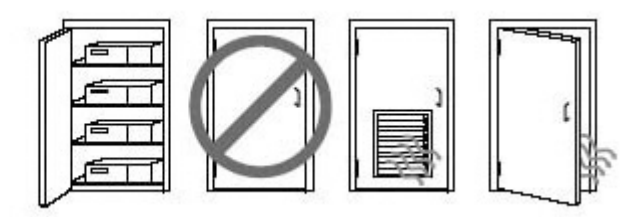

<span id="page-14-0"></span>● Soha ne korlátozza a számítógép bejövő vagy kimenő légáramlását a ventilátorok vagy levegőbeszívók elzárásával.

# Üzembehelyezési eljárások

Ebben a fejezetben a számítógép üzembe helyezéséről olvashat.

- FIGYELEM! Az áramütés elkerülése érdekében tartsa be a következőket:
	- A tápkábelt olyan váltóáramú hálózati aljzatba dugja, amely mindig könnyen hozzáférhető.
	- Ha a tápkábelen háromérintkezős csatlakozó van, földelt háromérintkezős dugaszolóaljzathoz csatlakoztassa.
- <sup>e</sup> MEGJEGYZÉS: Ha a számítógép 1100 W-nál nagyobb teljesítményű tápellátással rendelkezik, előfordulhat, hogy nagyobb teljesítményt vesz fel, mint ami egy tipikus irodai környezetben rendelkezésre áll. Ilyen gépek esetében szükség lehet arra, hogy ellenőrizze a helyi infrastruktúrában a fali csatlakozó kapacitását. A részletekért tekintse meg a *Helyszín-előkészítési útmutatót* a<http://www.hp.com/support>címen. Az utasításokat követve válassza ki a terméket, majd válassza a Használati útmutatók lehetőséget.

A számítógép üzembe helyezése:

- 1. Csatlakoztassa az egeret, a billentyűzetet és a tápkábelt a számítógéphez.
- 2. Csatlakoztassa a monitort a számítógéphez.
- 3. Csatlakoztassa a további perifériákat (így a nyomtatót) az adott eszközhöz mellékelt utasításoknak megfelelően.
- 4. Csatlakoztassa a hálózati kábelt a számítógéphez, majd a hálózati útválasztóhoz vagy LAN-eszközhöz.
- 5. Csatlakoztassa a számítógép és a monitor tápkábelét egy váltóáramú fali csatlakozóba.

# Monitorok hozzáadása

Ez a fejezet leírja, hogyan adhat hozzá monitorokat a számítógépéhez.

### További monitorok tervezése

Ebben a fejezetben arról olvashat, mit kell tudnia, ha monitorokat szeretne hozzáadni a számítógéphez.

A HP Z sorozatú számítógépekben található minden videokártya két monitor egyidejű használatát támogatja (lásd: [Monitorok csatlakoztatása és konfigurálása](#page-18-0) a következő oldalon: 12). Kaphatók olyan kártyák is, amelyek kettőnél több monitort támogatnak. A monitorok csatlakoztatásának folyamata a videokártyáktól, valamint a számítógéphez csatlakoztatott monitorok típusától és számától függ.

Az alábbi módszerrel tervezze meg további monitorok csatlakoztatását.

- 1. Mérje fel a monitorigényeit.
	- Állapítsa meg, hány monitorra van szüksége.
	- Döntse el, milyen grafikus teljesítményt szeretne.
	- Jegyezze fel az egyes monitorok által használt videocsatlakozó típusát. A HP DisplayPort™ (DP) és DVI-D interfésszel ellátott videokártyákat biztosít, de Ön különböző átalakítók és külső gyártók kártyái segítségével más videoformátumokat is használhat, mint például a DVI-I, a HDMI vagy a VGA.
	- TIPP: Bizonyos régi hardverekhez drágább az átalakító, mint másokhoz. Érdemes lehet összevetnie az átalakítók beszerzésének költségét az új, átalakítót nem igénylő monitorok árával.
- 2. Állapítsa meg, szüksége van-e további videokártyákra.
	- A videokártya dokumentációja alapján állapítsa meg, hány monitor csatlakoztatható az adott kártyához.

Előfordulhat, hogy átalakítókat kell beszereznie, hogy a kártya kimenetét használni tudja a monitor csatlakozójával. Lásd: [Videokártyák illesztése monitorcsatlakozókhoz](#page-16-0) a következő oldalon: 10.

- Ha szükséges, a további monitorok használatához szerezzen be új videokártyát.
- FONTOS: Az újabb generációs grafikus kártyák csak a digitális kimeneti protokollokat támogatják. A hagyományos analóg kimenetek (VGA, DVI-A vagy DVI-I egy DVI-A-monitorhoz csatlakoztatva) csak aktív adapterrel csatlakoztathatók.
- **WEGJEGYZÉS:** Az 1920 × 1200 képpont/60 Hz feletti felbontásokat támogató monitorokhoz Dual Link DVI (DL-DVI) vagy DisplayPort kimenet szükséges. Ahhoz, hogy a DVI-vel natív felbontást kapjon, hagyományos DVI-I- vagy DVI-D-kábel helyett DL-DVI-kábelt kell használni.

A HP számítógépek nem támogatnak minden videokártyát. Új videokártya vásárlása előtt győződjön [meg róla, hogy a monitorok támogatják a kártyát. Lásd: Támogatott videokártyák keresése](#page-16-0) a következő oldalon: 10.

Egyes videokártyák úgy támogatják több monitor használatát, hogy több kimeneten multiplexálják a monitorjelet. Ez a beállítás csökkentheti a grafikus teljesítményt. Tekintse meg a videokártya [dokumentációját, vagy keressen információkat a kártyáról az itt ismertetett módon: Támogatott](#page-16-0)  videokártyák keresése a következő oldalon: 10.

Gondoskodjon arról, hogy a kártyakimenetek megfeleljenek a monitorokhoz szükséges bemeneteknek. (Lásd: [Monitorcsatlakozás követelményeinek azonosítása](#page-17-0) a következő oldalon: 11.)

A HP Z számítógépek különböző korlátokat szabnak a további videokártyák fizikai méretére, adatátviteli sebességére és felhasználható teljesítményére vonatkozóan. A QuickSpecs útmutató segítségével azonosíthatja a kártyák bővítőhelyeit, így gondoskodhat arról, hogy az új videokártya működjön a számítógépben. A QuickSpecs elérése: [http://www.hp.com/go/quickspecs/.](http://www.hp.com/go/quickspecs/)

- 3. Ha új videokártyát vagy kártyákat kíván a számítógépbe szerelni:
	- a. Döntse el, melyik támogatott videokártya fog a leginkább megfelelni az igényeinek a monitorok száma, a használni kívánt monitorokkal való kompatibilitás, valamint a teljesítmény szempontjából.
	- b. Győződjön meg arról, hogy a kártyához való illesztőprogramokkal rendelkezik. A HP minősített illesztőprogramjaiért látogasson el a<http://www.hp.com/support>oldalra, válassza a Szoftverek és illesztőprogramok lehetőséget, majd kövesse a képernyőn megjelenő utasításokat.
- <span id="page-16-0"></span>c. A videokártya beszereléséhez kövesse a számítógéphez kapcsolódó, a <https://www.youtube.com/hpsupport>címen található oktatóvideót.
- d. Konfigurálja a monitort. További részletekért tekintse meg a Windows® Súgót, vagy keresse fel a <http://www.microsoft.com>webhelyet.

Linux esetén a monitor beállításához gyakran használható az adott videokártya beállító segédprogramja (például NVIDIA® esetén az nvidia-settings). Egyes újabb Linux® kiadásokban az ablakkezelő rendszer (például Gnome 3) beállításait is módosítani kell.

 $\frac{1}{2}$ : TIPP: Az esetleges problémák elhárításának megkönnyítése érdekében először engedélyezze az első monitort, és győződjön meg róla, hogy megfelelően működik, mielőtt a második monitort engedélyezné.

### Támogatott videokártyák keresése

Ebben a fejezetben megtudhatja, hogyan keresheti meg a számítógép által támogatott videokártyákat.

Információk a számítógép által támogatott videokártyákról:

- 1. Keresse fel a következő webhelyet: [http://www.hp.com/go/quickspecs.](http://www.hp.com/go/quickspecs)
- 2. Válassza ki a Search active QuickSpecs (Aktív QuickSpecs keresése), majd a Desktops & Workstations (Asztali számítógépek és munkaállomások) lehetőséget.
- 3. A specifikációk megtekintéséhez válassza ki az adott típust.
- 4. Kattintson a Technical Specifications-Graphics (Műszaki adatok grafikus kártya) hivatkozásra a támogatott grafikus kártyákra vonatkozó bővebb műszaki információkért, többek között a kártya által támogatott monitorok számával, a csatlakozókkal, áramfogyasztással, illesztőprogramokkal és egyéb részletekkel kapcsolatosan.
- <sup>2</sup> MEGJEGYZÉS: Az egyes videokártyák nem feltétlenül kompatibilisek valamennyi video-adóvevővel és adapterrel. Részleteket a videokártya dokumentációjában találhat.

## Videokártyák illesztése monitorcsatlakozókhoz

Az alábbi táblázat különböző monitorbeállítási lehetőségeket mutat be. Tekintse meg azt az ábrát, amely a legjobban hasonlít az Ön számítógépére.

#### 3-1. táblázat: Videokártyák és monitorcsatlakozók

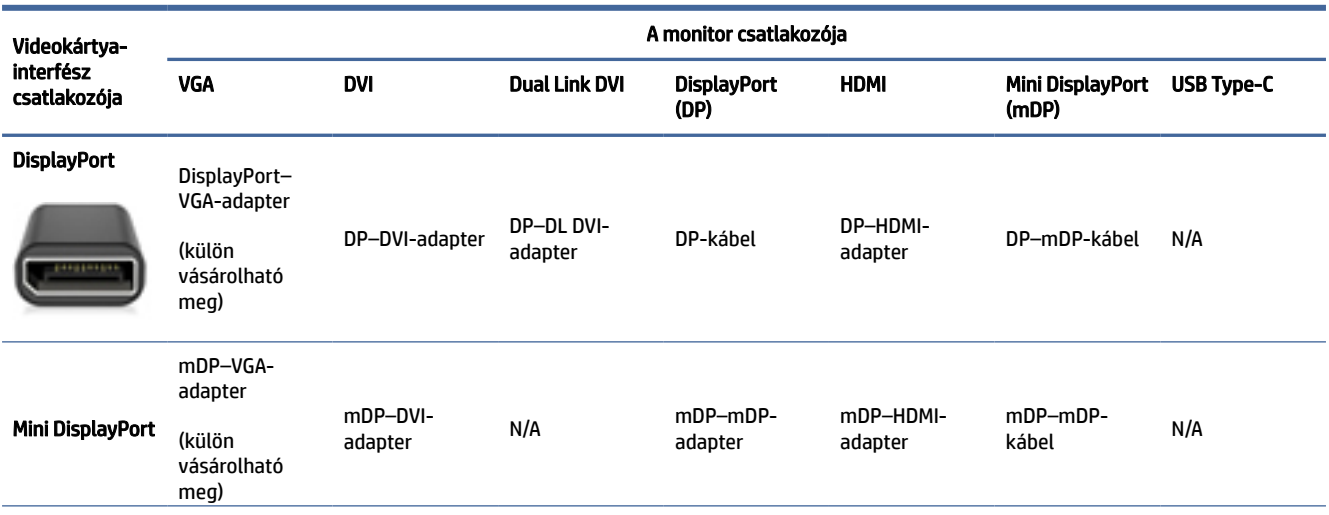

<span id="page-17-0"></span>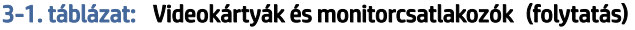

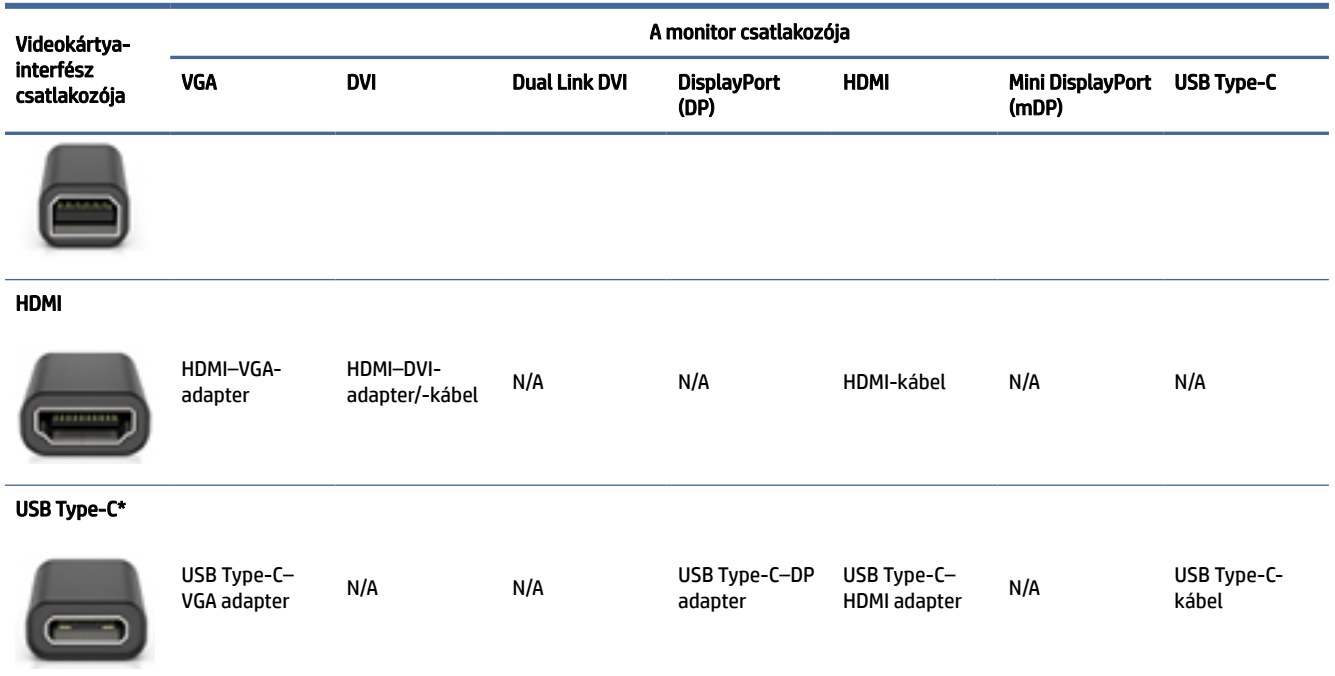

[\\*A számítógép által támogatott USB Type-C-porttal kapcsolatban lásd: A számítógép funkciói](#page-10-0) a következő oldalon: 4.

MEGJEGYZÉS: A HP videokártyák általában nem tartalmazzák a monitorkábel-adaptereket.

A legjobb teljesítményt a DisplayPort-csatlakozók nyújtják; a leggyengébb teljesítményt a VGA-csatlakozók nyújtják.

### Monitorcsatlakozás követelményeinek azonosítása

A monitorok a számítógéphez történő csatlakoztatása előtt győződjön meg arról, hogy megfelel ezeknek a követelményeknek.

Ha a videokártyán négy DisplayPort-csatlakozó van, mindegyikhez csatlakoztathat egy monitort. Ha [szükséges, használjon megfelelő átalakítót. További információ a különböző videokártyákról: Videokártyák](#page-16-0)  illesztése monitorcsatlakozókhoz a következő oldalon: 10.

A MultiStream Transport (MST) egy olyan módszer, amely segítségével több monitor csatlakoztatható egyetlen DisplayPort-csatlakozóhoz.

Bár számos NVIDIA videokártya biztosít négynél több monitorkimenetet, legfeljebb négyet használhat egyszerre. Több port párhuzamos csatlakoztatásához használhatja az MST-t.

Az AMD® videokártyák támogatják az összes rendelkezésre álló monitorkimenetet. A kijelzők maximális száma az adott videokártyától függ. További részletekért tekintse meg a videokártya és a monitor dokumentációját.

MEGJEGYZÉS: A kijelzők MST-konfigurációban való csatlakoztatásához MST-kompatibilis kijelzőket vagy MST-kompatibilis elosztót kell használni. További részletekért tekintse meg a videokártya és a monitor dokumentációját.

## <span id="page-18-0"></span>Monitorok csatlakoztatása és konfigurálása

Ebben a fejezetben a monitorok csatlakoztatásáról és konfigurálásáról olvashat.

- MEGJEGYZÉS: A támogatott videokártyák jellemzően legalább két monitort tesznek lehetővé, mint ahogy azt a fentiekben is láthattuk; bizonyos támogatott kártyák több monitort használatát teszik lehetővé. Részleteket a videokártya dokumentációjában talál.
- MEGJEGYZÉS: Előfordulhat, hogy a számítógépe kissé eltér a fejezet ábráin láthatótól.
	- 1. Csatlakoztassa a monitorkábel-adaptereket (ha szükséges) a számítógéphez, majd csatlakoztassa a megfelelő monitorkábeleket az adapterekhez vagy közvetlenül a videokártyához.

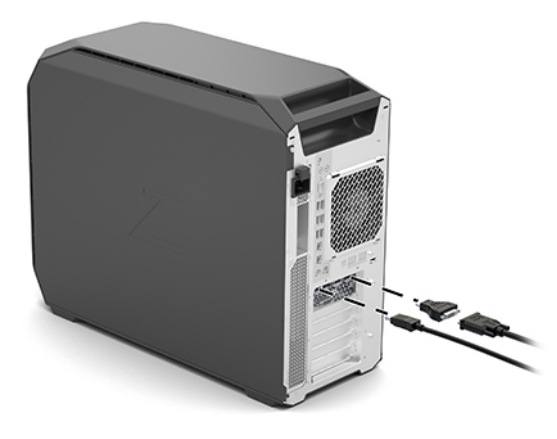

2. A monitorkábelek másik végét csatlakoztassa a monitorokhoz.

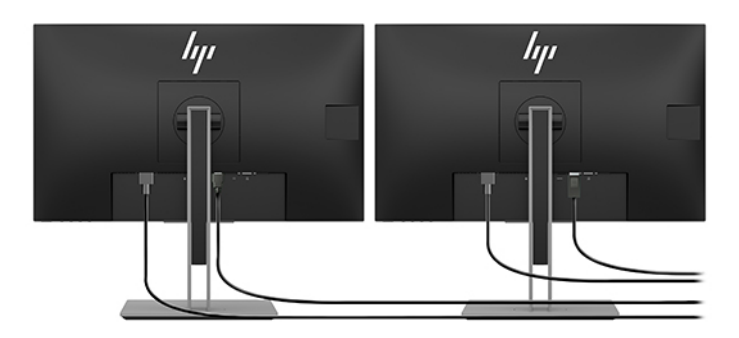

- 3. Csatlakoztassa a monitor-tápkábel egyik végét a monitorhoz, a másik végét pedig egy váltóáramú hálózati aljzathoz.
- 4. Konfigurálja a monitort. További részletekért tekintse meg a Windows Súgót, vagy keresse fel a <http://www.microsoft.com>webhelyet.

Linux esetén a monitor beállításához gyakran használható az adott videokártya beállító segédprogramja (például NVIDIA esetén az nvidia-settings). Egyes újabb Linux-kiadásokban az ablakkezelő rendszer (például Gnome 3) beállításait is módosítani kell.

## <span id="page-19-0"></span>Harmadik fél által készített grafikus konfigurációs segédprogram használata

A külső gyártótól származó videokártyák tartalmazhatnak monitorbeállító segédprogramot. A telepítést követően ez a segédprogram beépül az operációs rendszerbe. Válassza ki a segédprogramot, és végezze el a számítógéphez csatlakoztatott monitorok beállítását.

Részleteket videokártyája dokumentációjában talál.

MEGJEGYZÉS: Bizonyos, külső gyártótól származó konfigurációs programok használata előtt a monitorokat a Windows rendszerben engedélyezni kell. További információkért tekintse meg a videokártya dokumentációját, a videokártyák illesztőprogramjaiért pedig látogasson el a következő helyre: [http://www.hp.com/support.](http://www.hp.com/support)

### A monitor testreszabása (Windows)

A monitortípust, a frissítési arányt, a képernyőfelbontást, a színbeállításokat, a betűméretet és az energiagazdálkodási beállításokat kézzel is megadhatja.

A megjelenítési beállítások módosításához:

1. Válassza ki a Start gombot, majd a Gépház és a Rendszer elemet, végül pedig válassza ki a Kijelző lehetőséget.

– vagy –

2. A jobb egérgombbal kattintson bárhová az asztalon, majd válassza a Megjelenítési beállítások lehetőséget.

A képernyő beállításáról az alábbi helyeken olvashat bővebben:

- A videokártya-illesztő segédprogramhoz tartozó online dokumentáció
- A monitorhoz tartozó dokumentáció

# Opcionális részegységek beszerelése

A számítógép típusától függően a számítógépbe további részegységek (például memória, merevlemezek, optikai meghajtók, PCIe-kártyák vagy másodlagos processzor) szerelhetők be.

- A részegységek beszerelését bemutató videót a<https://www.youtube.com/hpsupport>címen találja.
- A beszerelésére vonatkozó utasításokat és műszaki információkat a számítógéphez tartozó *Karbantartási és szervizelési útmutató* ban találja a<http://www.hp.com/support>címen. Az utasításokat követve válassza ki a terméket, majd válassza a Használati útmutatók lehetőséget.

# Biztonság

Egyes HP számítógépek oldallapján található egy retesz. A hozzá tartozó kulcsot a számítógép készülékházának hátsó paneljéhez rögzítve szállítják.

A további biztonsági funkciók csökkentik a lopás kockázatát, és figyelmeztetik, ha a házat felnyitják. A rendszerhez tartozó további hardver- és szoftverbiztonsági megoldásokról a számítógéphez tartozó *Karbantartási és szervizelési útmutató* ban olvashat bővebben a<http://www.hp.com/support>címen. Az utasításokat követve válassza ki a terméket, majd válassza a Használati útmutatók lehetőséget.

# <span id="page-20-0"></span>Termékek újrahasznosítása

A HP arra ösztönzi ügyfeleit, hogy hasznosítsák újra a hardvereket, az eredeti HP nyomtatókazettákat és az újratölthető akkumulátorokat.

A HP alkatrészek és termékek újrahasznosításával kapcsolatos információkért keresse fel a következő weboldalt: [http://www.hp.com/go/recycle.](http://www.hp.com/go/recycle)

# <span id="page-21-0"></span>Biztonsági mentés, visszaállítás és helyreállítás 4

A Windows-eszközök vagy a HP szoftver segítségével biztonsági másolatot készíthet az adatairól, visszaállítási pontot és helyreállítási adathordozót hozhat létre, illetve visszaállíthatja a számítógépet a gyári állapotába. E szokásos eljárások elvégzésével a számítógép gyorsabban visszaállítható működő állapotba.

- FONTOS: Ha helyreállítási műveleteket kíván végrehajtani egy táblagépen, akkor a táblagép akkumulátorának legalább 70%-os töltöttségi szinttel kell rendelkeznie a helyreállítási folyamat indítása előtt.
- FONTOS: Leválasztható billentyűzettel rendelkező táblagép esetén a helyreállítási folyamat megkezdése előtt csatlakoztassa a táblagépet a billentyűzetdokkhoz.

# Információk biztonsági mentése és helyreállítási adathordozók létrehozása

A helyreállítási adathordozók és biztonsági másolatok készítésének e módszerei csak egyes termékek esetén érhetők el.

### Windows-eszközök használata biztonsági mentéshez

A HP javasolja, hogy a kezdeti beállítási folyamat végrehajtása után azonnal készítsen biztonsági másolatot az adatairól. Ez a feladat a Windows biztonsági mentéssel helyileg, külső USB-flashmeghajtóval vagy online eszközök segítségével végezhető el.

- FONTOS: Csak a Windows segítségével készíthet biztonsági másolatot személyes adatairól. Rendszeres biztonsági mentések ütemezésével elkerülhető az adatvesztés.
- MEGJEGYZÉS: Ha a számítógép tárhelye nem nagyobb, mint 32 GB, a Microsoft® rendszer-visszaállítás alapértelmezés szerint le van tiltva.

## Helyreállítási adathordozó létrehozása a HP Cloud Recovery Download Tool használatával (csak egyes termékek esetén)

A HP Cloud Recovery Download Tool segítségével HP helyreállítási adathordozót hozhat létre egy rendszerindításra alkalmas USB-flashmeghajtón.

További részletek:

- **▲** Lépjen a<http://www.hp.com/support>webhelyre, keressen a HP Cloud Recovery kifejezésre, majd válassza ki a számítógépe típusának megfelelő találatot.
- MEGJEGYZÉS: Ha saját maga nem tud helyreállítási adathordozót készíteni, az ügyfélszolgálattól szerezhet be helyreállító lemezeket. Látogasson el a<http://www.hp.com/support>webhelyre, válassza ki az országot vagy a régiót, majd kövesse a képernyőn megjelenő utasításokat.

<span id="page-22-0"></span>FONTOS: A HP azt javasolja, hogy a HP helyreállítási lemezek beszerzése és használata előtt kövesse az itt leírt módszereket a számítógép helyreállításához: Visszaállítási és helyreállítási módszerek a következő oldalon: 16. A legutóbbi biztonsági mentés használatával gyorsabban lehet működőképes állapotba visszaállítani a számítógépet, mint a HP helyreállítási lemezekkel. A rendszer helyreállítása után az első vásárlás óta megjelent összes operációsrendszer-szoftver újratelepítése hosszadalmas folyamat lehet.

# A rendszer visszaállítása és helyreállítása

Több eszköz is rendelkezésre áll a rendszer helyreállításához a Windows rendszeren és azon kívül is, ha az asztal nem töltődik be.

A HP a rendszer helyreállításához a következő módszerek használatát javasolja: Visszaállítási és helyreállítási módszerek a következő oldalon: 16.

### Rendszer-visszaállítás létrehozása

A rendszer-visszaállítás Windows rendszeren érhető el. A rendszer-visszaállítás használatával automatikusan vagy manuálisan hozhat létre visszaállítási pontokat vagy pillanatfelvételeket a számítógépen lévő rendszerfájlokról és beállításokról egy adott ponton.

A rendszer-visszaállítás használatakor a számítógép a visszaállítási pont létrehozásakor aktuális állapotba áll vissza. A művelet a személyes fájljait és dokumentumait nem érinti.

### Visszaállítási és helyreállítási módszerek

Az első módszer futtatása után ellenőrizze, hogy a probléma továbbra is fennáll-e. Ha sikerült megoldani, a következő módszerrel már nem kell foglalkoznia.

- 1. Futtassa a Microsoft rendszer-visszaállítást.
- 2. Futtassa a Gép alaphelyzetbe állítása parancsot.
- $\mathbb{P}$  MEGJEGYZÉS: A **Minden elem eltávolítása** és a **Merevlemez tisztítása** több órán keresztül is eltarthat, és minden adatot töröl a számítógépről. Ez a legbiztonságosabb módszer a számítógép alaphelyzetbe állítására az újrahasznosítást megelőzően.
- 3. Végezze el a helyreállítást a HP helyreállítási adathordozó használatával. További információ: Helyreállítás HP helyreállítási adathordozó használatával a következő oldalon: 16.

Az első két módszerrel kapcsolatos további információkért lásd a Súgó alkalmazást:

Válassza a Start gombot, a Minden alkalmazás lehetőséget (csak egyes típusokon), majd a Súgó alkalmazást, és adja meg az elvégezni kívánt feladatot.

**E** MEGJEGYZÉS: A Súgó alkalmazás eléréséhez csatlakoznia kell az internethez.

## Helyreállítás HP helyreállítási adathordozó használatával

A HP helyreállítási adathordozó segítségével helyreállíthatja az eredeti operációs rendszert és a gyárilag telepített szoftvereket. Egyes termékeken az adathordozót a HP Cloud Recovery Download Tool használatával egy rendszerindításra alkalmas USB-flashmeghajtón hozhatja létre.

<span id="page-23-0"></span>[Részletekért lásd: Helyreállítási adathordozó létrehozása a HP Cloud Recovery Download Tool használatával](#page-21-0)  (csak egyes termékek esetén) a következő oldalon: 15.

<sup>2</sup> MEGJEGYZÉS: Ha saját maga nem tud helyreállítási adathordozót készíteni, az ügyfélszolgálattól szerezhet be helyreállító lemezeket. Látogasson el a<http://www.hp.com/support>webhelyre, válassza ki az országot vagy a régiót, majd kövesse a képernyőn megjelenő utasításokat.

A rendszer helyreállítása:

- **▲** Helyezze be a HP helyreállítási adathordozót, majd indítsa újra a számítógépet.
- MEGJEGYZÉS: A HP azt javasolja, hogy a HP helyreállítási lemezek beszerzése és használata előtt kövesse az itt leírt módszereket a számítógép helyreállításához: Visszaállítási és helyreállítási módszerek a [következő oldalon: 16. A legutóbbi biztonsági mentés használatával gyorsabban lehet működőképe](#page-22-0)s állapotba visszaállítani a számítógépet, mint a HP helyreállítási lemezekkel. A rendszer helyreállítása után az első vásárlás óta megjelent összes operációsrendszer-szoftver újratelepítése hosszadalmas folyamat lehet.

## A számítógép rendszerindítási sorrendjének módosítása

Ha a számítógépe nem a HP helyreállítási adathordozó használatával indul újra, módosíthatja a rendszerindítási sorrendet. Ez azoknak az eszközöknek a sorrendje a BIOS-ban, amelyeken a számítógép indítási adatokat keres. Választhat optikai meghajtót vagy USB-flashmeghajtót, a HP helyreállítási adathordozó helyétől függően.

FONTOS: Leválasztható billentyűzettel rendelkező táblagép esetén csatlakoztassa a táblagépet a billentyűzetdokkhoz ezen lépések végrehajtása előtt.

A rendszerindítási sorrend módosítása:

- 1. Helyezze be a HP helyreállítási adathordozót.
- 2. Nyissa meg a rendszer Indítómenüjét.
	- Számítógépek vagy csatlakoztatott billentyűzettel rendelkező táblagépek esetén kapcsolja be vagy indítsa újra a számítógépet vagy táblagépet, gyorsan nyomja le az esc billentyűt, majd nyomja le az f9 billentyűt a rendszerindítási beállítások eléréséhez.
	- Billentyűzet nélküli táblagépek esetén kapcsolja be vagy indítsa újra a táblagépet, gyorsan nyomja meg és tartsa lenyomva a hangerőnövelő gombot, majd válassza az f9 lehetőséget.

– vagy –

Kapcsolja be vagy indítsa újra a táblagépet, gyorsan nyomja meg és tartsa lenyomva a hangerőcsökkentő gombot, majd válassza az f9 lehetőséget.

3. Válassza ki, melyik optikai meghajtóról vagy USB-flashmeghajtóról kívánja elindítani a rendszert, majd kövesse a képernyőn megjelenő utasításokat.

### A HP Sure Recover használata (csak egyes termékeken)

Egyes számítógépeken a hardverbe és a szoftverbe építve megtalálható a HP Sure Recover megoldás, amely a számítógép operációs rendszerének (OS) helyreállítására szolgál. A HP Sure Recover segítségével telepített helyreállító szoftver nélkül is teljesen helyreállíthatja a HP eszköz OS-lemezképét.

A HP Sure Recover használatával egy rendszergazda vagy felhasználó visszaállíthatja a rendszert, és telepítheti az alábbiakat:

- Az operációs rendszer legújabb verziója
- Platformspecifikus eszközillesztők
- Szoftveralkalmazások egyedi lemezkép használata esetén

A HP Sure Recover legfrissebb dokumentációjának eléréséhez keresse fel a<http://www.hp.com/support> oldalt. Kövesse a képernyőn megjelenő utasításokat a termék és a dokumentáció helyének megkereséséhez.

# <span id="page-25-0"></span>5 A Linux üzembe helyezése

Ez a fejezet a Linux operációs rendszer telepítésének és visszaállításának módját ismerteti.

- FONTOS: Ne csatlakoztasson újabb hardvereszközt vagy független gyártótól származó eszközt a számítógéphez mindaddig, amíg az operációs rendszer nincs megfelelően telepítve. Hardverek telepítése hibákat okozhat, és megakadályozhatja az operációs rendszer megfelelő telepítését.
- MEGJEGYZÉS: Az operációs rendszer telepítését követően győződjön meg arról, hogy a gépen a legújabb [BIOS, illesztőprogramok és szoftverfrissítések lettek telepítve. Lásd: A számítógép frissítése](#page-28-0) a következő oldalon: 22.

# Linuxra készen álló rendszerek

A Linuxra készen álló lehetőség minimálisan működő előtelepített operációs rendszert (például FreeDOSt) tartalmazó rendszert kínál. Elsősorban olyan helyzetekben használható, amikor az ügyfél telepíti az operációs rendszert, amikor a rendszert megkapja. A lehetőség nem tartalmaz licencet semmilyen operációs rendszerre.

A Linuxra készen álló lehetőség nem tartalmazza a Linux operációs rendszert, amelyet Önnek kell biztosítania. Különféle gyártóktól – például a Red Hat®-től és a SUSE-től – kereskedelmi Linux-disztribúciók vásárolhatók. Számos más Linux-disztribúció ingyenesen beszerezhető (például az Ubuntu). A HP által értékelt konfigurációkkal és operációs rendszerekkel kapcsolatban lásd: [http://www.hp.com/support/linux\\_hardware\\_matrix.](http://www.hp.com/support/linux_hardware_matrix)

# A Red Hat Enterprise Linux (RHEL) beállítása

A Red Hat a RHEL különböző változatait tanúsítja és támogatja HP számítógépeken.

Az adott platformhoz kapcsolódó RHEL-támogatásra vonatkozó további információkat a *HP munkaállomásokhoz készült Linux hardvermátrixban* talál a [http://www.hp.com/support/linux\\_hardware\\_matrix](http://www.hp.com/support/linux_hardware_matrix) webhelyen.

Ha további információkra kíváncsi a HP számítógépek Red Hat tanúsítványaival kapcsolatban, látogasson el a<https://access.redhat.com/ecosystem>webhelyre, válassza a Certified Hardware (Tanúsított hardver) lehetőséget, majd kövesse a képernyőn megjelenő utasításokat.

Ezenkívül, ha a HP a Red Hat Enterprise Linux telepítésekkel kompatibilis, kiválasztott, külső gyártótól származó illesztőprogramokat tesztelt és helyezett el a HP munkaállomáson, akkor azokat közvetlenül [beszerezheti itt:](#page-26-0) <http://www.hp.com/support> [az alábbiakban leírtak szerint: Saját grafikus illesztőprogramok](#page-26-0)  a következő oldalon: 20.

# A SUSE Linux Enterprise Desktop (SLED) beállítása

A SUSE a SLED különböző változatait tanúsítja és támogatja HP számítógépeken.

További információkért látogasson el a SUSE tanúsítási hirdetményei keresőoldalára: [https://www.suse.com/yessearch/Search.jsp.](https://www.suse.com/yessearch/Search.jsp)

<span id="page-26-0"></span>Ezenkívül, ha a HP a SUSE Linux Enterprise Desktop telepítésekkel kompatibilis, kiválasztott, külső gyártótól származó illesztőprogramokat tesztelt és helyezett el a HP munkaállomáson, akkor azokat közvetlenül beszerezheti itt:<http://www.hp.com/support>az alábbiakban leírtak szerint: Saját grafikus illesztőprogramok a következő oldalon: 20.

# Az Ubuntu beállítása

A Canonical az Ubuntu különböző változatait tanúsítja és támogatja HP számítógépeken.

További információkért látogasson el az Ubuntu Desktop tanúsított hardvereszközeinek keresőoldalára [\(http://www.ubuntu.com/certification/desktop\)](http://www.ubuntu.com/certification/desktop), és keressen rá az adott számítógépre. Az Ubuntu itt érhető el ingyenesen: [http://www.ubuntu.com.](http://www.ubuntu.com)

## Nyílt forráskódú grafikus illesztőprogramok

A Linux operációs rendszer legtöbb disztribúciója a grafikus hardvereket a rendszermagba beépített szoftveres technológiák és magasabb szintű grafikai alkalmazások, például kijelző kiszolgálók (xorg, Wayland) és képernyőkezelők (Gnome, KDE) használatával támogatja.

A grafikus hardver viselkedése a futó kernel beállításától és a csatlakoztatott kijelző hardvereszköz által észlelt időzítési információktól függ. Ha a kernel nem tudja megfelelően kalibrálni a grafikus hardverek inicializálását a rendelkezésre álló kijelző hardveréhez, akkor az eredmények torzulnak, illetve üres képernyő jelenhet meg.

A HP által az Ubuntuhoz biztosított Linux illesztőprogramot tartalmazó lemez ugyanazokat a mechanizmusokat használja a függőségek telepítés közbeni érvényesítéséhez. Így ugyanolyan internethozzáférés szükséges, és az aktuális felhasználói munkamenetből rendszergazdai jogoknak is elérhetőnek kell lenniük.

A nyílt forráskódú grafikus illesztőprogramokkal való interakció a következő esetekben történhet:

- A letöltött Linux disztribúciós adathordozó grafikus interaktív telepítési munkamenetei.
- A gyártó által védett grafikus illesztőprogramokkal nem rendelkező Linux telepítések használata.

Használhatatlan képernyők esetén a HP azt javasolja, hogy a nomodeset opciót adja hozzá a kernel rendszerindítási paramétereihez, amivel letilthatja az illesztőprogram mód-beállítását, és rangsorolhatja az alternatív kompatibilis kijelző-illesztőprogramok használatát. A paraméter állandó belefoglalását a kernel rendszerindítási paraméterei közé a konfigurációs fájlokban szerkesztheti, amelyek általában megtalálhatók a következő helyen: /etc/default/grub. A rendszerindítás betöltési beállításainak paramétereit a disztribúciós dokumentáció tartalmazza.

# Saját grafikus illesztőprogramok

Ebben a fejezetben a saját fejlesztésű grafikus illesztőprogramokról olvashat.

A legtöbb HP számítógép olyan grafikus kártyával rendelhető, amely a HP átfogó ellenőrzési folyamatán ment keresztül. A támogatott kártyák listáját a [http://www.hp.com/support/linux\\_hardware\\_matrix](http://www.hp.com/support/linux_hardware_matrix) címen található *HP munkaállomásokhoz készült Linux hardvermátrixban* találja.

MEGJEGYZÉS: Nem minden grafikus kártya támogatott minden számítógépen. Általában kisebb energiaellátású számítógépeken korlátozott az olyan kártyák használata, amelyek nagyobb energiaigénnyel rendelkeznek.

A HP támogat külső féltől származó, saját fejlesztésű grafikus illesztőprogramokat. A tesztelt illesztőprogramok esetén látogasson el a<http://www.hp.com/support>webhelyre, és kövesse a képernyőn megjelenő utasításokat a termék és a dokumentáció megkereséséhez.

Ezek a saját illesztőprogramok alapértelmezés szerint nem képezik a RHEL-, a SLED-, illetve az Ubuntudisztribúciók részét, mivel nem nyílt forráskódúak. Az illesztőprogramok HP támogatási webhelyén található változatánál újabb változatait közvetlenül a szállítók támogatják.

# <span id="page-28-0"></span>6 A számítógép frissítése

A HP folyamatosan dolgozik a számítógép általános teljesítményének javításán. Annak érdekében, hogy a számítógép a legújabb fejlesztéseket használja, a HP azt javasolja, hogy rendszeresen telepítse a legfrissebb BIOS-, illesztőprogram- és szoftverfrissítéseket.

A számítógép első sikeres indítását követően a következők segítségével biztosíthatja, hogy a számítógép mindig naprakész legyen:

- Gondoskodjon arról, hogy a rendszer a legfrissebb BIOS-verziót töltse be. Lásd: A BIOS frissítése a következő oldalon: 22.
- [Gondoskodjon arról, hogy a rendszer a legfrissebb illesztőprogramokkal rendelkezzen. Lásd: Eszköz](#page-29-0)illesztőprogramok frissítése a következő oldalon: 23.
- Ismerje meg az elérhető HP-forrásanyagokat. Lásd: Online támogatás [a következő oldalon: 27.](#page-33-0)
- Fontolja meg az Illesztőprogramok értesítései szolgáltatásra történő feliratkozást a <https://h41369.www4.hp.com/alerts-signup.php>címen.

# A BIOS frissítése

A legjobb teljesítmény elérése érdekében állapítsa meg a számítógép BIOS-verzióját, és ha szükséges, frissítse.

## A jelenlegi BIOS verziójának meghatározása

Ez a fejezet leírja, hogyan állapítsa meg az aktuális BIOS verzióját.

A BIOS aktuális verziójának megállapítása:

- 1. A rendszer indítása közben nyomja le az esc billentyűt.
- 2. A Computer Setup (F10) segédprogramba lépéshez nyomja le az f10 billentyűt.
- 3. Válassza a Main (Főmenü) elemet, majd válassza a System Information (Rendszer-információ) lehetőséget. Jegyezze fel a számítógép BIOS-verzióját.
- MEGJEGYZÉS: A(z)<http://www.hp.com/support>címen található *Karbantartási és szervizelési útmutató* ban megtalálhatja a BIOS menü beállításait, amelyekkel elvégezheti a BIOS, valamint a Computer Setup (F10) segédprogram frissítését. Az utasításokat követve válassza ki a terméket, majd válassza a **Használati** útmutatók lehetőséget.

### A BIOS frissítése

Kövesse ezeket az utasításokat a legfrissebb és legújabb fejlesztéseket tartalmazó BIOS-verzió megkereséséhez és letöltéséhez.

- 1. Látogasson el a<http://www.hp.com/support>webhelyre, és válassza ki terméket.
- 2. A számítógép legfrissebb BIOS-verziójának megkereséséhez válassza ki a Szoftverek és illesztőprogramok opciót, és kövesse az utasításokat.
- <span id="page-29-0"></span>3. [Hasonlítsa össze a számítógép BIOS-verzióját a weboldalon található BIOS-verzióval \(lásd: A jelenlegi](#page-28-0)  BIOS verziójának meghatározása a következő oldalon: 22). Ha a webhelyen található BIOS-verzió megegyezik a rendszeren találhatóval, nincs további teendő.
- 4. Ha a webhelyen található BIOS-verzió újabb a rendszeren találhatónál, töltse le a számítógépnek megfelelő verziót. A telepítés befejezéséhez kövesse a kibocsátási közleményben található utasításokat.

# Eszköz-illesztőprogramok frissítése

Ebben a fejezetben az illesztőprogramok frissítéséről olvashat.

Ha perifériás eszközt (pl. nyomtatót, videokártyát vagy hálózati kártyát) telepít, győződjön meg róla, hogy a legfrissebb illesztőprogramokkal rendelkezik-e. Ha a készüléket a HP-tól vásárolta, látogasson el a HP webhelyére, és töltse le az eszköz legfrissebb illesztőprogramjait. Az összes illesztőprogramot tesztelték, hogy a legteljesebb mértékben kompatibilis legyen mind az eszközzel, mind a HP számítógéppel.

Ha az eszközt nem a HP-tól vásárolta, a HP azt javasolja, hogy először látogasson el a HP webhelyére, ahol utánanézhet, hogy a készülék és a hozzá tartozó illesztőprogramok átestek-e a kompatibilitási teszten. Ha nem talál illesztőprogramot az eszközhöz, a legfrissebb verziókat az eszköz gyártójának webhelyéről töltse le.

Az illesztőprogramok frissítése:

- 1. Látogasson el a<http://www.hp.com/support>webhelyre, és válassza ki terméket.
- 2. A számítógéphez tartozó legfrissebb illesztőprogramok megkereséséhez kövesse az utasításokat.

Ha egy szükséges illesztőprogram nem található, látogasson el a perifériás eszköz gyártójának webhelyére.

# <span id="page-30-0"></span>Karbantartás, diagnosztika és kisebb hibaelhárítási műveletek 7

Ez a fejezet a karbantartással, a diagnosztikával és a kisebb hibaelhárítási műveletekkel kapcsolatos információkat tartalmazza.

# A számítógép kikapcsolása

A számítógép megfelelő kikapcsolásához állítsa le az operációs rendszer szoftverét.

- FONTOS: Ha lenyomva tartja a tápkapcsoló gombot a számítógép kikapcsolásához, azzal felhasználói adatvesztést okozhat, és kárt tehet a tárolóeszközben. Ha a rendszer instabillá válik, és nem áll rendelkezésére más lehetőség, szánjon elegendő időt arra, hogy a rendszer működése teljes mértékben vissza tudjon állni a számítógép újraindítása után. Különösen a nagyobb kapacitású SSD-eszközök esetén ez akár több percet is igénybe vehet.
	- **▲** Válassza a Start gombot, a Főkapcsoló ikont, majd a Leállítás lehetőséget.

# Ha problémával szembesül

A problémák diagnosztizálásához és megoldásához a HP az alábbi sorrendet követő hibaelhárítási megközelítést javasol.

- Vizuális átvizsgálás
- A fényjelek és hangok kódjai
- Alapvető hibaelhárítás, beleértve a HP PC Hardware Diagnostics használatát
- HP támogatás
- Rendszer-visszaállítás és helyreállítás

Ezeket a hibaelhárítási stratégiákat a következő szakaszok ismertetik.

### További információk

Ebben a fejezetben további hibaelhárítási információkat találhat.

További hibaelhárítási információkat az átfogó *Karbantartási és szervizelési útmutatóban* találhat (csak angol nyelven) a<http://www.hp.com/support>oldalon. Az utasításokat követve válassza ki a terméket, majd válassza a Használati útmutatók lehetőséget.

### Vizuális átvizsgálás

Ha a számítógéppel, monitorral vagy szoftverrel kapcsolatban probléma merül fel, az itt következő általános javaslatok segítséget nyújthatnak a probléma lokalizálásában és elkülönítésében, mielőtt további lépéseket tenne.

#### <span id="page-31-0"></span>Induláskor

Ez a fejezet azt ismerteti, hogy mit kell ellenőrizni, ha a számítógép nem indul el.

- Győződjön meg arról, hogy a számítógép be van dugva egy működő váltóáramú fali aljzatba.
- A számítógép elindítása előtt távolítson el a meghajtókból minden optikai lemezt és USB flash meghajtót.
- Ellenőrizze, hogy a számítógép be van-e kapcsolva, és a bekapcsolt állapotot jelző fény világít-e.
- Ha másik operációs rendszert telepített a gyárilag előtelepített helyett, látogasson el a <http://www.hp.com/go/quickspecs>címre, és ellenőrizze, hogy azt támogatja-e a rendszere.
- Ellenőrizze, hogy a képernyőpanel világít-e.
- Amennyiben opcionális külső monitort használ:
	- Győződjön meg arról, hogy a monitor be van-e dugva egy működő váltóáramú fali aljzatba.
	- Ellenőrizze, hogy a monitor tápfeszültségjelző fénye világít-e.
	- Ha a monitor nem világít, húzza fel a fényerőt és a kontrasztot.

#### Működés közben

Ez a fejezet azt ismerteti, miket kell ellenőrizni, ha a számítógépe a használat során problémákba ütközik.

- A hangjelzések és a villogó fények hibakódok, amelyek segítenek a probléma diagnosztizálásában. Ezen kódok értelmezésével kapcsolatosan tekintse meg a *Diagnosztikai fény- és hangjelzések* részt a számítógéphez mellékelt *Karbantartási és szervizelési útmutatóban*.
- Nyomjon le és tartson lenyomva egy tetszőleges billentyűt. Ha a számítógép sípolni kezd, a billentyűzet megfelelően működik.
- Ellenőrizze a kábeleket meglazult vagy nem megfelelő csatlakozást keresve.
- A számítógépet a tápkapcsológombbal vagy a billentyűzet egy tetszőleges billentyűjével ébresztheti fel. Ha a rendszer továbbra is készenléti állapotban marad, kapcsolja ki a számítógépet oly módon, hogy benyomja és legalább 4 másodpercig nyomva tartja a tápkapcsoló gombot. A rendszer újraindításához nyomja meg ismét a tápkapcsoló gombot.

Ha a rendszer nem kapcsol ki, húzza ki a tápkábelt, várjon néhány másodpercet, majd csatlakoztassa vissza. Ha a rendszer nem indul újra, nyomja meg a tápkapcsoló gombot.

- Győződjön meg arról, hogy az összes szükséges eszköz-illesztőprogram telepítve van. Ha például nyomtatót csatlakoztatott, nyomtató-illesztőprogramot kell telepítenie.
- Ha hálózaton dolgozik, a számítógépet egy másik kábellel csatlakoztassa a hálózati kapcsolathoz. Ha a csatlakozás továbbra is sikertelen, akkor probléma lehet a hálózati csatlakozóval.
- Ha a közelmúltban új hardvert telepített, távolítsa el a hardvert, és ellenőrizze, hogy a számítógép megfelelően működik-e nélküle.
- Ha a közelmúltban új szoftvert telepített, távolítsa el a szoftvert, és ellenőrizze, hogy a számítógép megfelelően működik-e nélküle.
- Amennyiben egy egybeépített számítógépen a képernyőpanel nem világít, nyissa fel a számítógépet, és ellenőrizze, hogy az alaplap és a képernyőpanel közötti kábel mindkét vége megfelelően csatlakozik-e. Ha videokártyát használ, ellenőrizze, hogy a kártya megfelelően van-e telepítve.
- <span id="page-32-0"></span>● Frissítse a BIOS-t. Elképzelhető, hogy a BIOS egy új verziója új funkciókat támogat, vagy kijavítja a hibát.
- További információkat a *Karbantartási és szervizelési útmutató* ban találhat a <http://www.hp.com/support>címen. Az utasításokat követve válassza ki a terméket, majd válassza a Használati útmutatók lehetőséget.

#### Ügyfél által végzett javítás

Az ügyfél által végzett javítási program keretében cserealkatrészt rendelhet, és az alkatrészt a HP helyszíni műszaki segítségnyújtása nélkül telepítheti.

Egyes alkatrészek esetén az ügyfél által végzett javítás szükséges lehet. További információért keresse fel a következő weboldalt: [http://www.hp.com/go/selfrepair,](http://www.hp.com/go/selfrepair) majd válassza ki a termékét.

<sup>2</sup> MEGJEGYZÉS: Bizonyos alkatrészek nem javíthatók az ügyfél által, és szervizelés céljából vissza kell őket küldeni a HP részére. További utasításokért hívja fel a támogatást, mielőtt ezeket az alkatrészeket megkísérli eltávolítani vagy javítani.

## A fényjelek és hangjelzések kódjai: a rendszerindítási önellenőrzés diagnosztikai fényés hangjelzéseinek értelmezése

Ha a számítógép tápellátásjelző fénye villog, vagy hangjelzést hall, olvassa el a jelzések értelmezését és a teendőket a *Karbantartási és szervizelési útmutatóban* (csak angol nyelven érhető el).

# Alapvető hibaelhárítás

Ebben a fejezetben alapvető hibaelhárítási tippeket olvashat.

 $\triangle$  FIGYELEM! Ha a számítógép csatlakoztatva van váltóáramú tápforráshoz, az alaplap mindig feszültség alatt van. Az áramütés és/vagy a forró felületek által okozott sérülések megelőzése érdekében ellenőrizze, hogy a tápvezeték ki van-e húzva a fali aljzatból, és csak akkor érintse meg a rendszer belső alkatrészeit, ha már lehűltek.

Ha a számítógép nem működik megfelelően, a műszaki támogatás hívása előtt próbálja meg behatárolni a pontos problémát az előző fejezetekben ismertetett és itt összefoglalt lehetséges megoldások segítségével.

- Ha a képernyő üres, csatlakoztassa a monitort másik videoporthoz a számítógépen, ha van, vagy cserélje ki a monitort egy olyanra, amelyről biztosan tudja, hogy megfelelően működik.
- Ha a monitorja kábelátalakítóval van csatlakoztatva (például DP–DVI átalakítóval), cserélje ki az átalakítót egy olyanra, amelyről tudja, hogy jól működik.
- Ha hálózaton dolgozik:
	- Használjon másik hálózati kábelt a számítógép hálózathoz csatlakoztatásához.
	- Csatlakoztasson másik számítógépet a hálózathoz, másik kábellel.

Ha nem oldódik meg a probléma, akkor lehet, hogy a számítógépének hálózati csatlakozója vagy a fali hálózati csatlakozó hibás.

- Ha mostanában új hardvert adott hozzá, távolítsa el a hardvert.
- Ha mostanában új szoftvert telepített, távolítsa el a szoftvert.
- Ha az USB-tárolóeszköz csatlakozik a számítógéphez, válassza le az eszközt.

<span id="page-33-0"></span>● Ha a számítógép bekapcsolódik, de nem tudja betölteni az operációs rendszert, futtassa a [rendszerindítás előtti diagnosztikai segédprogramot, a HP PC Hardware Diagnostics alkalmazást. Lásd: A](#page-35-0)  HP PC Hardware Diagnostics használata a következő oldalon: 29.

### HP támogatás

Ez a fejezet a HP támogatással való kapcsolatfelvétel különböző módjait ismerteti.

#### Online támogatás

Az online támogatási erőforrások között webes hibaelhárító eszközök, műszaki tudásbázisok, letölthető illesztőprogramok és javítások, online közösségek és termékmódosulási értesítő szolgáltatások találhatók.

Szintén elérheti az alábbi webhelyeket:

- [http://www.hp.com–](http://www.hp.com) Hasznos termékinformációkat nyújt.
- [http://www.hp.com/support–](http://www.hp.com/support) A legfrissebb online dokumentációk, globális műszaki támogatás, valamint hozzáférés a számítógépes szoftverekhez és illesztőprogramokhoz.

#### Ügyféltámogatás számítógépekhez

A különböző hibaelhárítási témakörök megkereséséhez végezze el a következő lépéseket.

- 1. Keresse fel a következő webhelyet: [http://www.hp.com/support.](http://www.hp.com/support)
- 2. Keresse meg a terméket.
- 3. Válassza a Hibaelhárítás lehetőséget.
- 4. Válassza ki a problémát, amelyet el szeretne hárítani.

#### Tanácsadások vagy hirdetmények és értesítések

A tanácsadásokért vagy hirdetményekért és figyelmeztetésekért keresse fel a HP támogatási webhelyét.

- 1. Keresse fel a következő webhelyet: [http://www.hp.com/support.](http://www.hp.com/support)
- 2. Válassza ki a terméket.
- 3. Válassza ki a Tanácsadások vagy a Hirdetmények és értesítések lehetőséget.
- 4. Válassza ki a megtekinteni kívánt elemet.

#### Termékmódosítási értesítések

A Termékmódosítási értesítések (Product Change Notifications - PCNs) olyan előzetes figyelmeztetések, amelyek a gyártási folyamat változásának napját megelőző 30–60 napos időintervallumon belül biztosítanak proaktív módon információkat a termékmódosításokról.

A Termékmódosítási értesítések a felhasználókat előre értesítik a termékeiket érintő változásokról, például egy frissített BIOS-verzióról, amelyet akár még azelőtt letölthetnek, mielőtt a változtatás szükségszerűvé válna. A Termékmódosítási értesítések listájának megtekintéséhez keresse fel a termék Hirdetmények és értesítések oldalát.

#### A támogatás hívása

Időnként olyan problémával találkozhat, amelyhez támogatásra lehet szüksége. A támogatás felhívása előtt felkészülésként tegye meg ezeket a lépéseket.

- <span id="page-34-0"></span>● Tegye teljes mértékben elérhetővé a számítógépét.
- Írja le a számítógép sorozatszámát, termékszámát, típusnevét és típusszámát, és mindegyiket tartsa kéznél. Ezeket az információkat a számítógép címkéin találja. A címkék a számítógép alján, a hátsó paneljén, vagy a karbantartó ajtó alatt találhatók.
- Írja le az alkalmazható hibaüzeneteket.
- Írja le a további hibaüzeneteket.
- Írja le az operációs rendszert.
- Írja le a harmadik féltől származó hardvereket és szoftvereket.
- Jegyezze fel, hogy a számítógép elején (torony- és asztali konfigurációk) vagy a számítógép oldalán (egybeépített konfigurációk) milyen fények villognak.
- Írja le a probléma jelentkezésekor használt alkalmazásokat.
- MEGJEGYZÉS: Ha felhívja a szervizt vagy a támogatást, előfordulhat, hogy szüksége lesz a számítógép termékszámára (például: PS988AV). Ha van a számítógépnek termékszáma, az rendszerint a számítógép 10 vagy 12 jegyű sorozatszáma mellett található.

A támogatás telefonszámának kikereséséhez lépjen a<http://www.hp.com/support>oldalra, válassza ki a Kapcsolatfelvétel elemet, és kövesse a képernyőn megjelenő utasításokat.

#### A jótállásra vonatkozó információk megkeresése

Ha nem kapta meg a kinyomtatott jótállási jegyet a számítógéppel, a jótállásra vonatkozó információkat más módon is megismerheti.

1. Válassza a Start gombot, a Súgó és támogatás, majd a HP Documentation lehetőséget.

– vagy –

2. Keresse fel a következő webhelyet: [http://www.hp.com/go/orderdocuments.](http://www.hp.com/go/orderdocuments)

FONTOS: A jótállás legújabb változatának eléréséhez internetkapcsolat szükséges.

A HP Care Pack szolgáltatások bővített szolgáltatásszinteket kínálnak, melyek kiterjesztik és kibővítik a termékek normál jótállását.

MEGJEGYZÉS: Értékesítési információkért és a jótállás kiegészítésével (HP Care Packs) kapcsolatos ügyekben hívja hivatalos helyi viszonteladónkat vagy szervizünket.

# <span id="page-35-0"></span>8 A HP PC Hardware Diagnostics használata

A HP PC Hardware Diagnostics segédprogram segítségével megállapíthatja, hogy a számítógép hardverei megfelelően működnek-e. A három verzió a HP PC Hardware Diagnostics Windows, a HP PC Hardware Diagnostics UEFI (Unified Extensible Firmware Interface, egyesített bővíthető firmware felület) és a Remote HP PC Hardware Diagnostics UEFI néven ismert firmware-funkció (csak egyes termékek esetén).

# A HP PC Hardware Diagnostics Windows használata (csak egyes termékeken)

A HP PC Hardware Diagnostics Windows egy Windows-alapú segédprogram, amely lehetővé teszi diagnosztikai tesztek futtatását annak megállapítására, hogy a számítógép hardverei megfelelően működnek-e. Az eszköz a Windows operációs rendszeren belül fut, és a hardverhibákat diagnosztizálja.

Ha a HP PC Hardware Diagnostics Windows korábban nem lett telepítve a számítógépen, először le kell [töltenie és telepítenie kell. A HP PC Hardware Diagnostics Windows letöltése: A HP PC Hardware Diagnostics](#page-36-0)  Windows letöltése a következő oldalon: 30.

### A HP PC Hardware Diagnostics Windows hardverhiba-azonosító kódjának használata

Ha a HP PC Hardware Diagnostics Windows hardvercserét igénylő meghibásodást észlel, egyes részegységtesztek esetén létrejön egy 24 számjegyű hibaazonosító. Az interaktív tesztekhez, például a billentyűzet, az egér, illetve a hangskála és videószínskála teszteléséhez hibaelhárítási lépéseket kell végrehajtania, mielőtt hibaazonosítót kaphat.

- **▲** Ha hibaazonosítót kapott, több lehetősége van:
	- Válassza a Tovább elemet az Eseményautomatizálási szolgáltatás (EAS) oldal megnyitásához, ahol naplózhatja az esetet.

– vagy –

● A QR-kód beolvasásával nyissa meg a mobileszközén az EAS oldalát, ahol naplózhatja az esetet.

– vagy –

● Jelölje be a 24 számjegyű hibaazonosító melletti jelölőnégyzetet a hibakód kimásolásához és az ügyfélszolgálatnak való elküldéséhez.

### A HP PC Hardware Diagnostics Windows elérése

A HP PC Hardware Diagnostics Windows telepítését követően a Start menüből vagy a HP Support Assistant alkalmazásból érheti el azt.

#### A HP PC Hardware Diagnostics Windows elérése a Start menüből

A HP PC Hardware Diagnostics Windows telepítését követően az alábbi lépéseket végrehajtva érheti el a programot.

- <span id="page-36-0"></span>1. Válassza a Start gombot, majd a Minden alkalmazás lehetőséget (csak egyes típusokon).
- 2. Válassza a HP PC Hardware Diagnostics for Windows lehetőséget.
- 3. Az eszköz megnyitása után válassza ki a futtatni kívánt diagnosztikai teszt típusát, majd kövesse a képernyőn megjelenő utasításokat.
- **EX MEGJEGYZÉS:** A diagnosztikai tesztek leállításához kattintson a Mégse gombra.

#### A HP PC Hardware Diagnostics Windows elérése a Support Assistant alkalmazásból

A HP PC Hardware Diagnostics Windows telepítését követően az alábbi lépésekkel érheti el a programot a HP Support Assistant alkalmazásból.

1. Válassza a Keresés ikont (csak egyes típusokon) a tálcán, írja be a support kifejezést, majd válassza a HP Support Assistant alkalmazást.

– vagy –

Válassza ki a tálcán található kérdőjel ikont (csak egyes termékeken).

- 2. Válassza a Hibaelhárítás és javítások vagy a Javítások és Diagnosztika lehetőséget.
- 3. Válassza a Diagnosztika, majd a HP PC Hardware Diagnostics Windows lehetőséget.
- 4. Az eszköz megnyitása után válassza ki a futtatni kívánt diagnosztikai teszt típusát, majd kövesse a képernyőn megjelenő utasításokat.
- $\mathbb{B}^*$  **MEGJEGYZÉS:** A diagnosztikai tesztek leállításához kattintson a **Mégse** gombra.

### A HP PC Hardware Diagnostics Windows letöltése

A HP PC Hardware Diagnostics Windows letöltési útmutatója csak angol nyelven érhető el. Az eszköz letöltéséhez Windows rendszerű számítógépet kell használnia, mert csak .exe fájlok állnak rendelkezésre.

#### A HP PC Hardware Diagnostics Windows legújabb verziójának letöltése a HP-től

A HP PC Hardware Diagnostics Windows HP-től való letöltéséhez hajtsa végre az alábbi lépéseket.

- 1. Lépjen a<http://www.hp.com/go/techcenter/pcdiags>webhelyre. Megjelenik a HP PC Diagnostics kezdőlapja.
- 2. Válassza a Download HP Diagnostics Windows (HP Diagnostics Windows letöltése) lehetőséget, és válassza ki a Windows-diagnosztika konkrét verzióját, amelyet le kíván tölteni a számítógépére vagy egy USB-flashmeghajtóra.

A rendszer a kiválasztott helyre tölti le az eszközt.

#### A HP PC Hardware Diagnostics Windows letöltése a Microsoft Store-ból

A HP PC Hardware Diagnostics Windowst letöltheti a Microsoft Store-ból.

- 1. Válassza ki az asztalon a Microsoft Store alkalmazást, vagy válassza a Keresés ikont (csak egyes termékeken) a tálcán, majd írja be a Microsoft Store kifejezést.
- 2. Írja be a HP PC Hardware Diagnostics Windows kifejezést a Microsoft Store keresőmezőjébe.
- 3. Kövesse a képernyőn megjelenő utasításokat.

A rendszer a kiválasztott helyre tölti le az eszközt.

#### <span id="page-37-0"></span>A HP Hardware Diagnostics Windows letöltése terméknév vagy termékszám alapján (csak egyes termékek esetén)

A HP PC Hardware Diagnostics Windows letölthető terméknév vagy termékszám alapján.

- <sup>2</sup> MEGJEGYZÉS: Egyes termékek esetében lehetséges, hogy a szoftvert a terméknév vagy termékszám alapján először egy USB-flashmeghajtóra kell letölteni.
	- 1. Keresse fel a következő webhelyet: [http://www.hp.com/support.](http://www.hp.com/support)
	- 2. Válassza a Szoftverek és illesztőprogramok lehetőséget, válassza ki a termék típusát, és adja meg a terméknevet vagy a termékszámot a megjelenő keresőmezőben.
	- 3. A Diagnosztika területen válassza a Letöltés elemet, és kövesse a képernyőn megjelenő utasításokat a Windows Diagnostics a számítógépre vagy USB-flashmeghajtóra letölteni kívánt megfelelő verziójának kiválasztásához.

A rendszer a kiválasztott helyre tölti le az eszközt.

### A HP PC Hardware Diagnostics Windows telepítése

A HP PC Hardware Diagnostics Windows telepítéséhez lépjen a számítógépen vagy az USB-flashmeghajtón abba a mappába, ahová az .exe fájlt letöltötte, kattintson duplán az .exe fájlra, majd kövesse a képernyőn megjelenő utasításokat.

# A HP PC Hardware Diagnostics UEFI használata

A HP PC Hardware Diagnostics UEFI (Unified Extensible Firmware Interface, egyesített bővíthető firmware felület) lehetővé teszi diagnosztikai tesztek futtatását annak megállapítására, hogy a számítógép hardverei megfelelően működnek-e. Az eszköz az operációs rendszeren kívül fut, hogy elkülönítse a hardveres hibákat az operációs rendszer vagy egyéb szoftverkomponensek által okozott hibáktól.

<sup>2</sup> MEGJEGYZÉS: Egyes termékeken a HP UEFI támogatási környezet letöltéséhez és létrehozásához mindenképpen Windows operációs rendszert és egy USB-flashmeghajtót kell használnia, mert csak .exe [fájlok állnak rendelkezésre. További információ: A HP PC Hardware Diagnostics UEFI letöltése USB](#page-38-0)flashmeghajtóra a következő oldalon: 32.

Ha a számítógép nem tudja betölteni a Windowst, a HP PC Hardware Diagnostics UEFI használatával diagnosztizálhatja a hardverproblémákat.

## A HP PC Hardware Diagnostics UEFI hardverhiba-azonosító kódjának használata

Ha a HP PC Hardware Diagnostics UEFI hardvercserét igénylő meghibásodást észlel, létrejön egy 24 számjegyű hibaazonosító.

Ha segítségre van szüksége a probléma megoldásához:

**▲** Válassza a Contact HP (Kapcsolatfelvétel a HP-vel) lehetőséget, fogadja el a HP adatvédelmi nyilatkozatát, majd egy mobileszközzel olvassa be a következő képernyőn megjelenő hibaazonosító kódot. Megjelenik a HP ügyfélszolgálatának Szervizközpont oldala, ahol a rendszer automatikusan beilleszti a hibaazonosítót és a termékszámot. Kövesse a képernyőn megjelenő utasításokat.

– vagy –

Forduljon az ügyfélszolgálathoz, és adja meg a hibaazonosító kódot.

- <span id="page-38-0"></span>MEGJEGYZÉS: Átalakítható számítógép esetében a diagnosztika elindításához a számítógépnek noteszgép üzemmódban kell lennie, és a csatlakoztatott billentyűzet használata szükséges.
- MEGJEGYZÉS: Ha le kíván állítani egy diagnosztikai tesztet, nyomja le az esc billentyűt.

## A HP PC Hardware Diagnostics UEFI elindítása

A HP PC Hardware Diagnostics UEFI elindításához kövesse az alábbi eljárást.

- 1. Kapcsolja be vagy indítsa újra a számítógépet, és gyorsan nyomja le az esc billentyűt.
- 2. Nyomja le az f2 billentyűt.

A BIOS három helyen keresi a diagnosztikai eszközöket, a következő sorrendben:

- a. A csatlakoztatott USB-flashmeghajtó
- MEGJEGYZÉS: A HP PC Hardware Diagnostics UEFI letöltése USB-flashmeghajtóra: A HP PC Hardware Diagnostics UEFI legújabb verziójának letöltése a következő oldalon: 32.
- b. Merevlemez
- c. BIOS
- 3. A diagnosztikai eszköz megnyitása után válasszon nyelvet, válassza ki a futtatni kívánt diagnosztikai teszt típusát, majd kövesse a képernyőn megjelenő utasításokat.

### A HP PC Hardware Diagnostics UEFI letöltése USB-flashmeghajtóra

A HP PC Hardware Diagnostics UEFI USB-flashmeghajtóra való letöltése hasznos lehet bizonyos esetekben.

- Az előtelepítési lemezkép nem tartalmazza a HP PC Hardware Diagnostics UEFI segédprogramot.
- A HP Tools partíció nem tartalmazza a HP PC Hardware Diagnostics UEFI segédprogramot.
- A merevlemez sérült.

<sup>2</sup> MEGJEGYZÉS: A HP PC Hardware Diagnostics UEFI letöltési útmutatója kizárólag angol nyelven érhető el, és a letöltéshez, valamint a HP UEFI támogatási környezet létrehozásához Windows rendszerű számítógépet kell használnia, mert csak .exe fájlok állnak rendelkezésre.

#### A HP PC Hardware Diagnostics UEFI legújabb verziójának letöltése

Kövesse az alábbi eljárást a HP PC Hardware Diagnostics UEFI legújabb verziójának USB-flashmeghajtóra való letöltéséhez.

- 1. Keresse fel a következő webhelyet: [http://www.hp.com/go/techcenter/pcdiags.](http://www.hp.com/go/techcenter/pcdiags) Megjelenik a HP PC Diagnostics kezdőlapja.
- 2. Válassza a HP Diagnostics UEFI letöltése lehetőséget, majd válassza a Futtatás parancsot.

#### A HP PC Hardware Diagnostics UEFI letöltése terméknév vagy termékszám alapján (csak egyes termékeken)

A HP PC Hardware Diagnostics UEFI letölthető USB-flashmeghajtóra terméknév vagy termékszám alapján (csak egyes termékek esetén).

- <span id="page-39-0"></span>MEGJEGYZÉS: Egyes termékek esetében lehetséges, hogy a szoftvert a terméknév vagy termékszám alapján először egy USB-flashmeghajtóra kell letölteni.
	- 1. Keresse fel a következő webhelyet: [http://www.hp.com/support.](http://www.hp.com/support)
	- 2. Adja meg a terméknevet vagy termékszámot, és válassza ki a számítógépét, majd az operációs rendszerét.
	- 3. A Diagnosztika területen kövesse a képernyőn megjelenő utasításokat a kívánt UEFI Diagnostics-verzió kiválasztásához és a számítógépre való letöltéséhez.

# A Remote HP PC Hardware Diagnostics UEFI beállításainak használata (csak egyes termékek esetén)

A Remote HP PC Hardware Diagnostics UEFI a firmware (BIOS) egyik funkciója, amely a HP PC Hardware Diagnostics UEFI eszközt tölti le a számítógépre. Az eszköz ezután képes diagnosztikát végezni a számítógépen, majd annak eredményeit feltöltheti egy előre konfigurált kiszolgálóra.

A Remote HP PC Hardware Diagnostics UEFI eszközzel kapcsolatos további információkért lépjen a <http://www.hp.com/go/techcenter/pcdiags>címre, majd válassza a További részletek lehetőséget.

### A Remote HP PC Hardware Diagnostics UEFI letöltése

A HP Remote PC Hardware Diagnostics UEFI kiszolgálókra letölthető SoftPaq-csomagként is elérhető.

#### A Remote HP PC Hardware Diagnostics UEFI legújabb verziójának letöltése

A HP PC Hardware Diagnostics UEFI legújabb verzióját letöltheti USB-flashmeghajtóra.

- 1. Keresse fel a következő webhelyet: [http://www.hp.com/go/techcenter/pcdiags.](http://www.hp.com/go/techcenter/pcdiags) Megjelenik a HP PC Diagnostics kezdőlapja.
- 2. Válassza a Remote Diagnostics letöltése lehetőséget, majd válassza a Futtatás parancsot.

#### A Remote HP PC Hardware Diagnostics UEFI letöltése terméknév vagy termékszám alapján

A HP Remote PC Hardware Diagnostics UEFI letölthető terméknév vagy termékszám alapján.

- <sup>2</sup> MEGJEGYZÉS: Egyes termékek esetében lehetséges, hogy a szoftvert a terméknév vagy termékszám alapján kell letölteni.
	- 1. Keresse fel a következő webhelyet: [http://www.hp.com/support.](http://www.hp.com/support)
	- 2. Válassza a Szoftverek és illesztőprogramok lehetőséget, majd válassza ki a termék típusát, adja meg a terméknevet vagy a termékszámot a megjelenő keresőmezőben, válassza ki a számítógépet, majd az operációs rendszert.
	- 3. A Diagnosztika területen kövesse a képernyőn megjelenő utasításokat a termékhez tartozó Remote UEFI-verzió kiválasztásához és letöltéséhez.

### A Remote HP PC Hardware Diagnostics UEFI beállításainak testreszabása

A Remote HP PC Hardware Diagnostics beállításainak a Computer Setup (BIOS) segédprogramban történő használatával számos egyéni beállítást megadhat.

- <span id="page-40-0"></span>● Ütemezés beállítása a diagnosztika felügyelet nélküli futtatására. A diagnosztikát azonnal is elindíthatja interaktív módban az Execute Remote HP PC Hardware Diagnostics (A Remote HP PC Hardware Diagnostics indítása) lehetőség választásával.
- A diagnosztikai eszközök letöltési helyének megadása. Ez a funkció hozzáférést biztosít a HP webhelyén vagy a diagnosztikai célokra előre konfigurált kiszolgálón található eszközökhöz. A számítógépnek nincs szüksége hagyományos helyi tárhelyre (például merevlemez-meghajtóra vagy USB-flashmeghajtóra) a távoli diagnosztika futtatásához.
- A teszteredmények tárolási helyének megadása. A feltöltésekhez használt felhasználónév és jelszó megadása.
- A korábban futtatott diagnosztikával kapcsolatos állapotinformációk megjelenítése.

A Remote HP PC Hardware Diagnostics UEFI beállításainak testreszabásához hajtsa végre a következő lépéseket:

- 1. Kapcsolja be vagy indítsa újra a számítógépet, és amikor megjelenik a HP embléma, nyomja le az f10 billentyűt a Computer Setup segédprogram megnyitásához.
- 2. Válassza az Advanced (Speciális), majd a Settings (Beállítások) elemet.
- 3. Adja meg az egyéni beállításokat.
- 4. A beállítások mentéséhez válassza a Main (Fő), majd a Save Changes and Exit (Módosítások mentése és kilépés) elemet.

A módosítások a számítógép újraindításakor lépnek érvénybe.

# Számítógép-kezelési irányelvek, rendszeres karbantartás és előkészítés szállításhoz

Kövesse az alábbi útmutatást a számítógép kiváló teljesítményének és hasznos élettartamának biztosítása érdekében.

## Üzemeltetési irányelvek és rendszeres karbantartás

A HP irányelveket állított össze a számítógép és a monitor üzembe helyezéséhez és karbantartásához.

- Ne tegye ki a számítógépet túlzott nedvességnek, közvetlen napfénynek, illetve túlzott melegnek vagy hidegnek.
- A számítógépet stabil, vízszintes felületen üzemeltesse. Hagyjon legalább 10,2 cm (4 hüvelyk) helyet a számítógép és a monitor összes szellőzőnyílása körül a szükséges légmozgás érdekében.
- Soha ne akadályozza a levegő szabad áramlását a szellőzőnyílások vagy légbeömlők elzárásával. Ne helyezze a billentyűzetet lábával lefelé közvetlenül az asztali számítógép elé, mivel ez is akadályozza a levegő áramlását.
- A számítógépet soha ne használja fedőlap vagy bővítőhelyet takaró lemez nélkül.
- A számítógépeket ne helyezze egymásra vagy olyan közel egymáshoz, hogy ki legyenek téve a másikból távozó vagy a másik által felhevített levegőnek.
- Ha a számítógépet külön házban kívánja működtetni, a külső házon is kell lenniük légbeszívóknak és szellőzőnyílásoknak, és az előbb felsorolt működtetési irányelveket továbbra is be kell tartani.
- <span id="page-41-0"></span>Ne engedje, hogy folyadékok kerüljenek a számítógépre és a billentyűzetre.
- A monitoron lévő szellőzőnyílásokat soha ne takarja el semmilyen anyaggal.
- Telepítse vagy engedélyezze az operációs rendszer vagy egyéb szoftver energiagazdálkodási funkcióit, például az energiatakarékos állapotokat.
- Mielőtt az alábbiakat tenné, kapcsolja ki a számítógépet:
	- Szükség esetén törölje le a számítógép külsejét egy puha, nedves kendővel. A tisztítószerek használata elszínezheti vagy megrongálhatja a bevonatot. A számítógép gyakran megérintett külső felületeihez javasolt tisztítási lépésekért lásd: Szennyeződések és maradványok eltávolítása a számítógépről a következő oldalon: 35. A szennyeződések és a lerakódások eltávolítása után fertőtlenítőszerrel is megtisztíthatja a felületeket. A kártékony baktériumok és vírusok [terjedésének megelőzése érdekében alkalmazandó útmutatásokért lásd: A számítógép tisztítása](#page-42-0)  fertőtlenítőszerrel a következő oldalon: 36.
	- Bizonyos időközönként tisztítsa meg a szellőzőnyílásokat a számítógép összes szabad oldalán. A szösz, a por és az egyéb szennyeződések eltömíthetik a szellőzőnyílásokat, és akadályozhatják a levegő áramlását.

## A számítógép megtisztítása

A számítógép rendszeres tisztításával eltávolíthatók a szennyeződések és a lerakódások, hogy az eszköz továbbra is megfelelően működjön. A számítógép külső felületének biztonságos tisztításához támaszkodjon az alábbi információkra.

#### Szennyeződések és maradványok eltávolítása a számítógépről

Itt találhatók az ajánlott lépések a számítógép megtisztításához a szennyeződésektől és a maradványoktól.

- 1. A felület tisztításakor használjon latexből készült eldobható kesztyűt (vagy nitrilkesztyűt, ha érzékeny a latexre).
- 2. Kapcsolja ki az eszközt, és húzza ki a tápkábelt és a többi csatlakoztatott külső eszközt. Távolítsa el a vezeték nélküli billentyűzetekben és hasonló eszközökben található akkumulátorokat.
- VIGYÁZAT! Az áramütés és az alkatrészek károsodásának megelőzése érdekében soha ne tisztítsa a terméket, amikor az be van kapcsolva, vagy be van dugva a konnektorba.
- 3. Nedvesítsen meg egy mikroszálas kendőt vízzel. A kendő legyen nedves, de ne csöpögjön.
- $\ddot{a}$  FONTOS: Ne használjon durva anyagból készült ruhát, kendőt és papírtörlőt, nehogy megsértse a tisztított felületeket.
- 4. Finoman törölje le a termék külsejét a megnedvesített kendővel.
- FONTOS: Ne engedje, hogy folyadékok kerüljenek a termékre. Ne kerüljön nedvesség a nyílásokba. Ha folyadék kerül a HP termék belsejébe, a termék károsodhat. Ne permetezzen folyadékot közvetlenül a termékre. Ne használjon aeroszolos szórópalackokat, oldószereket, súrolószereket vagy hidrogénperoxidot vagy fehérítőt tartalmazó tisztítószereket, amelyek károsíthatják a bevonatot.
- 5. A tisztítást a képernyővel kezdje (ha képernyővel rendelkező eszközt tisztít). Óvatosan, egy irányba töröljön, a képernyő tetejétől az alja felé. Utoljára a rugalmas kábeleket, például a tápkábelt, a billentyűzetkábelt és az USB-kábeleket tisztítsa meg.
- <span id="page-42-0"></span>6. Az eszköz tisztítás utáni bekapcsolása előtt győződjön meg arról, hogy a felületek teljesen megszáradtak.
- 7. Minden tisztítás után dobja ki a kesztyűt. A kesztyűk levétele után azonnal mossa meg a kezét.

A kártékony baktériumok és vírusok terjedésének megelőzését célzó, a számítógép gyakran megérintett külső felületeihez javasolt tisztítási lépésekért lásd: A számítógép tisztítása fertőtlenítőszerrel a következő oldalon: 36.

#### A számítógép tisztítása fertőtlenítőszerrel

Az Egészségügyi Világszervezet (WHO) a felületek tisztítását és tisztítást követő fertőtlenítését javasolja a vírusos légúti megbetegedések és a kártékony baktériumok terjedésének megelőzése érdekében.

[Miután letisztította a számítógép külső felületeit a következő szakasz lépéseit követve: Szennyeződések és](#page-41-0)  maradványok eltávolítása a számítógépről a következő oldalon: 35, dönthet úgy, hogy fertőtlenítőszerrel is megtisztítja a felületeket. A HP tisztítási útmutatásainak megfelelő fertőtlenítőszer a 70% izopropil-alkoholt és 30% vizet tartalmazó alkoholos oldat. Ezt az oldatot sósborszesznek, orvosi alkoholnak is nevezik, és sok helyen kapható.

A számítógép gyakran megérintett külső felületeinek fertőtlenítésekor kövesse az alábbi lépéseket:

- 1. A felület tisztításakor használjon latexből készült eldobható kesztyűt (vagy nitrilkesztyűt, ha érzékeny a latexre).
- 2. Kapcsolja ki az eszközt, és húzza ki a tápkábelt és a többi csatlakoztatott külső eszközt. Távolítsa el a vezeték nélküli billentyűzetekben és hasonló eszközökben található akkumulátorokat.
- VIGYÁZAT! Az áramütés és az alkatrészek károsodásának megelőzése érdekében soha ne tisztítsa a terméket, amikor az be van kapcsolva, vagy be van dugva a konnektorba.
- 3. Nedvesítsen meg egy mikroszálas kendőt 70% izopropil-alkohol és 30% víz keverékével. A kendő legyen nedves, de ne legyen túl vizes.
- $\triangle$  VIGYÁZAT! Ne használja a következő vegyi anyagokat sem az azokat tartalmazó oldatokat, beleértve a permetezhető felület-tisztítószereket is: fehérítő, peroxidok (beleértve a hidrogén-peroxidot), aceton, ammónia, etil-alkohol, metilén-klorid, vagy bármilyen ásványolaj-alapú anyag, például benzin, hígító, benzol vagy toluol.
- FONTOS: Ne használjon durva anyagból készült ruhát, kendőt és papírtörlőt, nehogy megsértse a tisztított felületeket.
- 4. Finoman törölje le a termék külsejét a megnedvesített ruhával.
- FONTOS: Ne engedje, hogy folyadékok kerüljenek a termékre. Ne kerüljön nedvesség a nyílásokba. Ha folyadék kerül a HP termék belsejébe, a termék károsodhat. Ne permetezzen folyadékot közvetlenül a termékre. Ne használjon aeroszolos szórópalackokat, oldószereket, súrolószereket vagy hidrogénperoxidot vagy fehérítőt tartalmazó tisztítószereket, amelyek károsíthatják a bevonatot.
- 5. A tisztítást a képernyővel kezdje (ha képernyővel rendelkező eszközt tisztít). Óvatosan, egy irányba töröljön, a képernyő tetejétől az alja felé. Utoljára a rugalmas kábeleket, például a tápkábelt, a billentyűzetkábelt és az USB-kábeleket tisztítsa meg.
- 6. Az eszköz tisztítás utáni bekapcsolása előtt győződjön meg arról, hogy a felületek teljesen megszáradtak.
- 7. Minden tisztítás után dobja ki a kesztyűt. A kesztyűk levétele után azonnal mossa meg a kezét.

## <span id="page-43-0"></span>Előkészítés szállításra

Ha el kell szállítania valahová a számítógépet, kövesse a következő tanácsokat a készülék megóvása érdekében.

1. Készítsen biztonsági másolatot a merevlemez fájljairól egy külső tárolóeszközre. Ügyeljen rá, hogy a biztonsági mentési adathordozót ne érjék elektromos, illetve mágneses impulzusok szállítás közben.

MEGJEGYZÉS: A merevlemez automatikusan zárolódik, amikor a rendszer áramellátását lekapcsolják.

- 2. Vegye ki és rakja el az összes cserélhető adathordozót.
- 3. Kapcsolja ki a számítógépet és a külső eszközöket.
- 4. Húzza ki a tápkábelt a váltóáramú hálózati aljzatból, majd a számítógépből is.
- 5. Szüntesse meg a rendszerösszetevők és külső eszközök áramellátását, majd húzza ki őket a számítógépből.
- MEGJEGYZÉS: A számítógép szállítása előtt gondoskodjon róla, hogy az összes kártya megfelelően és biztonságosan legyen rögzítve a helyén.
- 6. Csomagolja a rendszer összetevőit és a külső eszközöket eredeti dobozaikba, vagy azokhoz hasonlóba, és tömje ki a dobozokat elegendő anyaggal a megfelelő védelemhez.

# <span id="page-44-0"></span>9 Elektrosztatikus kisülés

Az elektrosztatikus kisülés két tárgy érintkezésekor felszabaduló sztatikus elektromosság – ezt az áramütést érzékelheti például akkor, amikor átsétál egy szőnyegen, majd megfog egy fémkilincset.

Az ujjakból vagy más elektrosztatikus vezetőből származó elektrosztatikus kisülés károsodást okozhat az elektronikus részegységekben.

FONTOS: A számítógép és a meghajtók sérülését, valamint az adatvesztést megelőzendő tartsa be a következő óvintézkedéseket:

- Ha az eltávolításra vagy beszerelésre vonatkozó útmutatásnak megfelelően ki kell húznia a számítógépet, győződjön meg arról, hogy megfelelően földelve van a számítógép.
- Tartsa a részegységeket antisztatikus tokban, amíg készen nem áll a behelyezésükre.
- Ne nyúljon a tüskékhez, érintkezőkhöz és áramkörökhöz. A lehető legkevesebbszer nyúljon az elektronikus részegységekhez.
- Használjon nem mágneses eszközöket.
- A részegységek megérintése előtt egy festetlen fémfelület megérintésével vezesse el magáról a statikus elektromosságot.
- Ha valamelyik részegységet eltávolítja, tegye antisztatikus tokba.

# <span id="page-45-0"></span>10 Kisegítő lehetőségek

A HP célja olyan termékek, szolgáltatások és információk tervezése, előállítása és értékesítése, amelyek mindenki számára mindenütt használhatók önmagukban vagy a megfelelő külső, kisegítő technológián (AT) alapuló eszközökkel vagy alkalmazásokkal.

# A HP és a kisegítő lehetőségek

A HP azon dolgozik, hogy a sokszínűséget, a befogadást, valamint a munkát és a magánéletet a vállalat életének szerves részévé tegye, ezért ezek a HP minden tevékenységében megjelennek. A HP törekvése, hogy olyan befogadó környezetet hozzon létre, amelynek célkitűzése, hogy globálisan megossza az emberekkel a technológiában rejlő lehetőségeket.

# A szükséges technológiai eszközök nyomában

A technológia segítségével kibontakoztathatja az Önben rejlő lehetőségeket. A kisegítő technológiák eltörlik az akadályokat, és a segítségükkel megvalósíthatja a függetlenséget otthon, a munkájában és a közösségben egyaránt. A kisegítő technológiák segítségével fejlesztheti, megőrizheti és javíthatja az elektronikus és információs technológiák funkcionális képességeit.

További információ: [A legjobb kisegítő technológiák nyomában](#page-46-0) a következő oldalon: 40.

### A HP vállalása

A HP elkötelezett abban, hogy olyan termékeket és szolgáltatásokat kínáljon, amelyek fogyatékossággal élő embertársaink számára is elérhetők. Ez a kötelezettségvállalás motiválja a vállalat sokszínűségi célkitűzéseit, és segít elérni, hogy a technológia előnyei mindenki számára elérhetővé váljanak.

A HP akadálymentesítési célkitűzése olyan termékek és szolgáltatások tervezése, előállítása és értékesítése, amelyeket önmagukban vagy a megfelelő kisegítő eszközökkel bárki használhat, a fogyatékossággal élőket is beleértve.

E célkitűzés megvalósításához a kisegítő technológiákra vonatkozó jelen nyilatkozat hét központi célt definiál, amelyek meghatározzák a HP működését. A HP minden vezetőjétől és alkalmazottjától elvárjuk, hogy ezeket a célokat és azok megvalósítását beosztása és felelősségi köre szerint támogassa:

- A kisegítő lehetőségekkel kapcsolatos problémák megismertetése a HP-n belül, és a szükséges képzések biztosítása, amelyeken keresztül az alkalmazottak elsajátíthatják a kisegítő termékek és szolgáltatások tervezésével, előállításával, értékesítésével és szállításával kapcsolatos ismereteket.
- A kisegítő lehetőségekkel kapcsolatos irányelvek kidolgozása a termékekhez és szolgáltatásokhoz, és az irányelvek bevezettetése a termékfejlesztési csapatokkal, ahol ez a versenyképesség figyelembe vételével, műszaki és gazdaságossági szempontból kivitelezhető.
- A fogyatékossággal élők bevonása a kisegítő lehetőségekkel kapcsolatos irányelvek kidolgozásába, valamint a termékek és szolgáltatások fejlesztésébe és tesztelésébe.
- A kisegítő funkciók dokumentálása, valamint a HP termékeivel és szolgáltatásaival kapcsolatos információk elérhetővé tétele nyilvánosan, akadálymentes formában.
- Partnerkapcsolatok kialakítása a kisegítő technológiákat és megoldásokat kínáló vezető szolgáltatókkal.
- <span id="page-46-0"></span>● A belső és külső kutatások és fejlesztések támogatása, amelyek célja a HP termékei és szolgáltatásai szempontjából releváns kisegítő technológiák javítása.
- A kisegítő lehetőségekkel kapcsolatos iparági szabványok és irányelvek támogatása és részvétel azok kidolgozásában.

### International Association of Accessibility Professionals (IAAP)

Az IAAP nonprofit szövetség célja a kisegítő lehetőségek terjesztése hálózatépítés, oktatás és tanúsítás révén. A szövetség célkitűzése, hogy támogassa a kisegítő lehetőségekkel/akadálymentesítéssel foglalkozó szakemberek szakmai pályáját, valamint hogy segítsen a különféle szervezeteknek integrálni a kisegítő lehetőségeket termékeikbe és infrastruktúráikba.

A szövetség egyik alapító tagjaként a többi szervezettel együtt a HP is részt vállal a kisegítő technológiák fejlesztésében. Ez a kötelezettségvállalás is a HP akadálymentesítési célkitűzését szolgálja, miszerint olyan termékeket és szolgáltatásokat törekszünk tervezni, előállítani és értékesíteni, amelyeket a fogyatékossággal élők könnyen használhatnak.

Az IAAP a világ minden táján tevékenykedő szakemberek, diákok és szervezetek összekapcsolásával, ismereteik egymással való megosztásával járul hozzá a szakmai fejlődéshez. Amennyiben további részleteket szeretne megtudni, a<http://www.accessibilityassociation.org>webhelyen csatlakozhat az online közösséghez, feliratkozhat a hírlevelekre, és megismerheti a tagsági feltételeket.

### A legjobb kisegítő technológiák nyomában

A technológiák használatával mindenkinek, beleértve a fogyatékossággal élőket vagy a koruk miatt csökkent képességű személyeket, képesnek kell lennie kommunikálni, önmagát kifejezni és kapcsolatban maradni a külvilággal. A HP elkötelezett abban, hogy növelje alkalmazottai, ügyfelei és partnerei a kisegítő lehetőségekkel kapcsolatos ismereteit.

Könnyebben olvasható, nagyobb betűméret, a kezet pihentető hangfelismerési funkcionalitás vagy bármely más, adott helyzetekben használható kisegítő technológia – a HP termékei a bennük alkalmazott különféle kisegítő technológiáknak köszönhetően könnyebben használhatóak. Hogyan válasszon?

#### Az igények felmérése

A technológia segítségével kibontakoztathatja az Önben rejlő lehetőségeket. A kisegítő technológiák eltörlik az akadályokat, és a segítségükkel megvalósíthatja a függetlenséget otthon, a munkájában és a közösségben egyaránt. A kisegítő technológiák (AT) segítségével fejlesztheti, megőrizheti és javíthatja az elektronikus és információs technológiák funkcionális képességeit.

Számos AT-termék közül választhat. A kisegítő lehetőségekkel kapcsolatos megfelelő felmérés több termék vizsgálatára is kiterjed, megválaszolja a kérdéseket, és segít kiválasztani a feltételeknek megfelelő legjobb megoldást. Látni fogja, hogy a kisegítő lehetőségekkel kapcsolatos felmérésekben érintett szakemberek a legkülönfélébb területek képviselői lehetnek, többek között képesített fizikoterapeuták, foglalkozásterapeuták és logopédusok. Emellett más, állami képesítéssel nem rendelkező szakemberek is szolgálhatnak információkkal a felméréshez. Érdemes az ilyen szakemberek gyakorlatáról, szakterületéről és munkadíjáról előzetesen tájékozódnia, hogy megállapíthassa, megfelelnek-e az igényeinek.

#### Kisegítő lehetőségek a HP termékeihez

Az alábbi hivatkozások a HP különféle termékeiben alkalmazott kisegítő lehetőségekkel és technológiákkal kapcsolatos információkat biztosítanak (ha ezek elérhetőek az Ön országában vagy régiójában). Ezeknek a forrásanyagoknak a segítségével kiválaszthatja a helyzetének leginkább megfelelő kisegítő technológiákat és termékeket.

- <span id="page-47-0"></span>● HP Aging & Accessibility: Keresse fel a<http://www.hp.com>oldal angol nyelvű változatét, és írja be az Accessibility (Hozzáférhetőség) kifejezést a keresőmezőbe. Válassza az Office of Aging and Accessibility (Öregedési Hivatal és Hozzáférhetőség) lehetőséget.
- HP-számítógépek: Windows esetén keresse fel a<http://www.hp.com/support>oldal angol nyelvű változatát, és a Search our knowledge (Keresés a tudástárban) mezőbe írja be a Windows Accessibility Options (Windows kisegítő lehetőségek) kifejezést. Az eredmények közül válassza ki a megfelelő operációs rendszert.
- HP-vásárlás perifériák beszerzése a HP termékeihez: Keresse fel a<http://store.hp.com>oldalt, és válassza ki a Shop (Áruház), majd a Monitors (Monitorok) vagy az Accessories (Kiegészítők) lehetőséget.

[A HP termékeinek kisegítő szolgáltatásaival kapcsolatos további támogatásért lásd: Kapcsolatfelvétel az](#page-49-0)  ügyfélszolgálattal a következő oldalon: 43.

Külső partnerekre és szállítókra mutató további hivatkozások, ahonnan további segítséget kaphat:

- [A Microsoft kisegítő lehetőségeivel kapcsolatos információk \(Windows és Microsoft Office\)](http://www.microsoft.com/enable)
- [A Google-termékek kisegítő lehetőségeivel kapcsolatos információk \(Android, Chrome, Google](https://www.google.com/accessibility/)alkalmazások)

# Szabványok és jogi környezet

A világ országai egyre több olyan rendeletet hoznak, amelyek javítják a fogyatékossággal élők számára a termékekhez és a szolgáltatásokhoz való hozzáférést. Ezek a rendeletek hagyományosan kiterjednek a telekommunikációs termékekre és szolgáltatásokra, valamint a bizonyos kommunikációs és videólejátszási funkciókkal rendelkező számítógépekre és nyomtatókra, a hozzájuk kapcsolódó felhasználói dokumentációra és az ügyfélszolgálatra.

### Szabványok

A Szövetségi Beszerzési Szabályozás (Federal Acquisition Regulation, FAR) US Access Board által összeállított 508. szakaszának szabványai a fizikai, érzékszervi vagy kognitív fogyatékossággal élők az információs és kommunikációs technológiákhoz (IKT) való hozzáférését hivatottak szabályozni.

A szabványok a különféle típusú technológiákra vonatkozó specifikus műszaki előírásokat tartalmaznak, valamint a szabályozás alá tartozó termékek funkcionális képességeire vonatkozó teljesítményalapú követelményeket. A specifikus előírások szoftverekre és operációs rendszerekre, webes információkra és alkalmazásokra, számítógépekre, telekommunikációs termékekre, videó- és multimédia-technológiákra, valamint önálló zárt termékekre vonatkoznak.

#### 376. sz. megbízás – EN 301 549

Az Európai Unió a 376. sz. megbízásban hozta létre az EN 301 549 szabványt, amely az IKT-termékek közbeszerzéséhez használható online eszközkészlet. A szabvány meghatározza az IKT-termékek és szolgáltatások kisegítő szolgáltatásaira vonatkozó követelményeket, valamint leírja az ilyen kisegítő lehetőségekre vonatkozó egyes követelmények teszteljárásait és kiértékelési módszertanát.

#### Webtartalmak kisegítő lehetőségeire vonatkozó irányelvek (Web Content Accessibility Guidelines, WCAG)

A W3C webes kisegítő lehetőségekre vonatkozó kezdeményezés (Web Accessibility Initiative, WAI) részét képező WCAG-irányelvek segítségével a webtervezők és fejlesztők olyan webhelyeket hozhatnak létre,

<span id="page-48-0"></span>amelyek a fogyatékossággal élők és a koruk miatt csökkent képességű személyek igényeinek jobban megfelelnek.

A WCAG a kisegítő lehetőségek használatát a webes tartalmak (szövegek, képek, hang- és videótartalmak) és a webalkalmazások teljes körében támogatja. A WCAG pontosan tesztelhető, könnyen érthető és használható, és teret hagy a webfejlesztőknek a rugalmas tervezésre. A WCAG 2.0 [ISO/IEC 40500:2012](http://www.iso.org/iso/iso_catalogue/catalogue_tc/catalogue_detail.htm?csnumber=58625/) tanúsítvánnyal is rendelkezik.

A WCAG kifejezetten a vizuális, hallórendszeri, fizikai, kognitív vagy neurológiai fogyatékossággal rendelkező, valamint a kisegítő szolgáltatásokra szoruló idősebb személyek által a web használata során tapasztalt akadályok leküzdését célozza. A WCAG 2.0 meghatározza az elérhető tartalmak jellemzőit:

- Észlelhető (például a képek helyett szöveges alternatívák használatával, a hanganyagok feliratozásával, a megjelenítés állíthatóságával, valamint kontrasztos színbeállítások alkalmazásával)
- Működtethető (billentyűzeten keresztüli elérés, kontrasztos színbeállítások, időzített bevitel, rohammegelőző kialakítás, valamint navigálhatóság alkalmazásával)
- Érthető (olvashatósági, kiszámíthatósági és beviteltámogatási szolgáltatások alkalmazásával)
- Robusztus (például a kisegítő technológiákkal való kompatibilitás biztosításával)

### Jogi és szabályozási környezet

Az informatikai eszközökhöz és az információkhoz való akadálymentes hozzáférés napjainkban egyre nagyobb teret kap a törvényi szabályozásban. Az alábbi hivatkozások a fontosabb törvényekkel, szabályozásokkal és szabványokkal kapcsolatos információkat biztosítanak.

- [Egyesült Államok](http://www8.hp.com/us/en/hp-information/accessibility-aging/legislation-regulation.html#united-states)
- [Kanada](http://www8.hp.com/us/en/hp-information/accessibility-aging/legislation-regulation.html#canada)
- [Európa](http://www8.hp.com/us/en/hp-information/accessibility-aging/legislation-regulation.html#europe)
- **[Ausztrália](http://www8.hp.com/us/en/hp-information/accessibility-aging/legislation-regulation.html#australia)**

# Az akadálymentesítéssel kapcsolatos hasznos forrásanyagok és hivatkozások

Ezek a szervezetek, intézmények és forrásanyagok megfelelő tájékoztatást nyújthatnak a fogyatékossággal és a korral csökkenő képességekkel kapcsolatban.

<sup>2</sup> MEGJEGYZÉS: A lista nem teljes. A szervezeteket csak tájékoztatási céllal soroljuk fel. A HP nem vállal felelősséget az interneten található információkért és kapcsolattartási adatokért. Az egyes szervezetek az oldalon való szerepeltetése nem jelenti a HP hozzájárulását.

### Szervezetek

Az alábbi szervetek csak egy részét teszik ki azon számos szervezetnek, amelyek információt nyújtanak a fogyatékossággal és a korral csökkenő képességekkel kapcsolatban.

- American Association of People with Disabilities (AAPD)
- The Association of Assistive Technology Act Programs (ATAP)
- Hearing Loss Association of America (HLAA)
- <span id="page-49-0"></span>Information Technology Technical Assistance and Training Center (ITTATC)
- **Lighthouse International**
- **National Association of the Deaf**
- **National Federation of the Blind**
- Rehabilitation Engineering & Assistive Technology Society of North America (RESNA)
- Telecommunications for the Deaf and Hard of Hearing, Inc. (TDI)
- A W3C webes kisegítő lehetőségekre vonatkozó kezdeményezése (Web Accessibility Initiative, WAI)

### Oktatási intézmények

Számos oktatási intézmény (például az alábbiak) biztosít információt a fogyatékossággal és a korral csökkenő képességekkel kapcsolatban.

- California State University, Northridge, Center on Disabilities (CSUN)
- University of Wisconsin Madison, Trace Center
- A University of Minnesota számítógépes kényelmet megvalósító programja

## Az akadálymentesítéssel kapcsolatos egyéb forrásanyagok

Számos forrásanyagban (például az alábbiakban) tájékozódhat a fogyatékossággal és a korral csökkenő képességekkel kapcsolatban.

- A fogyatékossággal élő amerikai polgárokra vonatkozó törvény (Americans with Disabilities Act, ADA) műszaki segítségnyújtási programja
- ILO Global Business and Disability Network
- **EnableMart**
- Európai Fogyatékosügyi Fórum
- **Job Accommodation Network**
- **Microsoft Enable**

### A HP hivatkozásai

A HP alábbi hivatkozásai a fogyatékossággal és a korral csökkenő képességekkel kapcsolatban nyújtanak információkat.

[A HP kényelmi és biztonsági útmutatója](http://www8.hp.com/us/en/hp-information/ergo/index.html)

[A HP közszférába irányuló értékesítései](https://government.hp.com/)

# Kapcsolatfelvétel az ügyfélszolgálattal

A HP műszaki támogatást és segítséget nyújt a kisegítő lehetőségekkel kapcsolatban a fogyatékossággal élő ügyfelek számára.

**EX MEGJEGYZÉS:** A támogatás csak angol nyelven érhető el.

- Azon siket vagy hallássérült ügyfeleink, akiknek a HP-termékek műszaki támogatásával vagy kisegítő szolgáltatásaival kapcsolatos kérdése van:
	- TRS/VRS/WebCapTel használatával hétfőtől péntekig hegyvidéki idő szerint 06:00 és 21:00 között hívhatják a +1 877 656 7058-as telefonszámot.
- Azon egyéb fogyatékossággal élő vagy a koruk miatt csökkent képességű ügyfeleink, akiknek a HPtermékek műszaki támogatásával vagy kisegítő szolgáltatásaival kapcsolatos kérdése van, az alábbi lehetőségek közül választhatnak:
	- Hétfőtől péntekig hegyvidéki idő szerint 06:00 és 21:00 között hívhatják a +1 888 259 5707-es telefonszámot.
	- [Kitölthetik a fogyatékossággal élő vagy a koruk miatt csökkent képességű személyeknek szóló](https://h41268.www4.hp.com/live/index.aspx?qid=11387)  kapcsolatfelvételi űrlapot.

# <span id="page-51-0"></span>Tárgymutató

#### A

a fény- és hangjelzések kódjai [26](#page-32-0) A HP kisegítő technológiákra vonatkozó nyilatkozata [39](#page-45-0) A Remote HP PC Hardware Diagnostics UEFI beállításai használat [33](#page-39-0) testreszabás [33](#page-39-0) a számítógép ápolása [35](#page-41-0) a számítógép frissítése [22](#page-28-0) a számítógép funkciói [4](#page-10-0) a számítógép kikapcsolása [24](#page-30-0) a számítógép megtisztítása [35](#page-41-0) fertőtlenítés [36](#page-42-0) szennyeződések és maradványok eltávolítása [35](#page-41-0) AT (kisegítő technológiák) cél [39](#page-45-0) keresés [40](#page-46-0) Az 508. szakasz kisegítő lehetőségekre vonatkozó szabványai [41](#page-47-0)

#### B

BIOS frissítés [22](#page-28-0) verziószám meghatározása [22](#page-28-0) biztonsági kábel befűzőnyílása, azonosítás [5](#page-11-0) biztonsági másolat, létrehozás [15](#page-21-0) biztonsági másolatok [15](#page-21-0)

#### CS

csatlakozók audio hálózati kombinált csatlakozó, azonosítás [6](#page-12-0) hálózati [5](#page-11-0) RJ-45 (hálózati) [5](#page-11-0) tápellátás [5](#page-11-0)

#### D

diagnosztika [2](#page-8-0) DisplayPort csatlakozó, azonosítás [5](#page-11-0)

#### E

elektrosztatikus kisülés [38](#page-44-0) előkészítés szállításra [37](#page-43-0) eszköz-illesztőprogramok frissítése [23](#page-29-0)

#### F

forrásanyagok, akadálymentesítés [42](#page-48-0) frissítések [3](#page-9-0)

#### H

hálózati csatlakozó, azonosítás [5](#page-11-0) helyreállítás [15,](#page-21-0) [16](#page-22-0) lemezek [16](#page-22-0) média [16](#page-22-0) USB-flashmeghajtó [16](#page-22-0) helyreállítási adathordozó [15](#page-21-0) létrehozás a HP Cloud Recovery Download Tool használatával [15](#page-21-0) létrehozás Windowseszközökkel [15](#page-21-0) hibaelhárítás [24](#page-30-0) induláskor [25](#page-31-0) működés közben [25](#page-31-0) Ügyfél által végzett javítás [26](#page-32-0) vizuális átvizsgálás [24](#page-30-0) hivatkozások A SUSE tanúsítási hirdetményeinek keresőoldala [19](#page-25-0) HP USA kapcsolattartási információi [27](#page-33-0) HP ügyfél által végzett javítás [26](#page-32-0) Linux hardvermátrix HP számítógépekhez [19](#page-25-0) Red Hat tanúsítvány [19](#page-25-0) Ubuntu [20](#page-26-0) HP helyreállítási adathordozó helyreállítás [16](#page-22-0) HP illesztőprogram-lemez Ubuntu telepítése [20](#page-26-0) HP információforrások [1](#page-7-0) HP PC Hardware Diagnostics UEFI elindítás [32](#page-38-0)

használat [31](#page-37-0) hibaazonosító kód [31](#page-37-0) letöltés [32](#page-38-0) HP PC Hardware Diagnostics Windows behelyezés [31](#page-37-0) elérés [29,](#page-35-0) [30](#page-36-0) használat [29](#page-35-0) hibaazonosító kód [29](#page-35-0) letöltés [30](#page-36-0) HP Sleep and Charge azonosítás [6](#page-12-0) HP Sure Recover [17](#page-23-0)

#### I

International Association of Accessibility Professionals [40](#page-46-0)

#### J

jótállási információk [28](#page-34-0)

#### K

kisegítő lehetőségek [39,](#page-45-0) [42,](#page-48-0) [43](#page-49-0) Kisegítő lehetőségek [40](#page-46-0) kisegítő lehetőségekkel kapcsolatos igények felmérése [40](#page-46-0) kisegítő technológiák (AT) cél [39](#page-45-0) keresés [40](#page-46-0)

#### L

Linux megoldások [19](#page-25-0) RHEL [19](#page-25-0) saját grafikus illesztőprogramok [20](#page-26-0) üzembe helyezés [19](#page-25-0) Linuxra készen álló rendszerek lemez létrehozása [19](#page-25-0) Linux verziók [19](#page-25-0)

#### M

megfelelő szellőzés biztosítása [7](#page-13-0) merevlemez-meghajtó jelzőfénye, azonosítás [5](#page-11-0)

#### monitorok

a monitor testreszabása [13](#page-19-0) csatlakozási követelmények [11](#page-17-0) csatlakoztatás [12](#page-18-0) külső féltől származó videokártyák [13](#page-19-0) monitorbeállítás [13](#page-19-0) támogatott videokártyák [10](#page-16-0) videokártyák [10](#page-16-0) műszaki adatok, termék [6](#page-12-0) műszaki támogatás [26](#page-32-0)

#### P

portok Type-C SuperSpeed Plus USBport HP Sleep and Charge funkcióval [5](#page-11-0) USB SuperSpeedPlus [5](#page-11-0)

#### R

rendszer-visszaállítás [16](#page-22-0) rendszer-visszaállítási pont, létrehozás [15](#page-21-0) rendszerindítási sorrend, módosítás [17](#page-23-0) részegységek elölnézet [4](#page-10-0) hátlap [4,](#page-10-0)6 RHEL Linux [19](#page-25-0) telepítés [19](#page-25-0) RJ-45 (hálózati) csatlakozó, azonosítás [5](#page-11-0)

#### S

SLED telepítés [19](#page-25-0)

#### SZ

szabványok és jogi környezet, kisegítő lehetőségek [41](#page-47-0) számítógép üzembe helyezése [7](#page-13-0) termékek újrahasznosítása [14](#page-20-0) üzembehelyezési eljárások [8](#page-14-0) Számítógép üzembe helyezése [7](#page-13-0) biztonság [13](#page-19-0) monitorok csatlakoztatása [8](#page-14-0) monitorok hozzáadása [8](#page-14-0) számítógép-kezelési irányelvek [34](#page-40-0) számítógép, diagnosztika [24](#page-30-0) számítógép, frissítés [22](#page-28-0) számítógép, hibaelhárítás [24](#page-30-0) számítógép, karbantartás [24](#page-30-0)

szellőztetési irányelvek [34](#page-40-0)

#### T

támogatás általános források [1](#page-7-0) hirdetmények [27](#page-33-0) HP információforrások [1](#page-7-0) HP támogatás [27](#page-33-0) kapcsolatfelvétel [27](#page-33-0) online [27](#page-33-0) számítógépek [27](#page-33-0) tanácsadás [27](#page-33-0) tápcsatlakozó azonosítás [5](#page-11-0) tápfeszültségjelző fény, azonosítása [4](#page-10-0) tápkapcsoló gomb, azonosítás [4](#page-10-0) telepítés RHEL [19](#page-25-0) SLED [19](#page-25-0) termékinformáció [1,](#page-7-0) [2](#page-8-0) termékmódosítási értesítések [27](#page-33-0)

### TY

Type-C SuperSpeed Plus USB-port HP Sleep and Charge funkcióval, azonosítás [5](#page-11-0)

### U

Ubuntu HP illesztőprogram-lemez [20](#page-26-0) üzembe helyezés [20](#page-26-0) URL-címek A SUSE tanúsítási hirdetményeinek keresőoldala [19](#page-25-0) HP USA kapcsolattartási információi [27](#page-33-0) HP ügyfél által végzett javítás [26](#page-32-0) Linux hardvermátrix HP számítógépekhez [19](#page-25-0) Red Hat tanúsítvány [19](#page-25-0) Ubuntu [20](#page-26-0) USB SuperSpeedPlus [6](#page-12-0) Type-C [6](#page-12-0) USB SuperSpeedPlus portok, azonosítás [5](#page-11-0)

### Ü

Ügyfél által végzett javítás [26](#page-32-0)

ügyfélszolgálat, akadálymentesítés [43](#page-49-0) üzembe helyezés Linux [19](#page-25-0) Ubuntu [20](#page-26-0)

### V

videokártyák, támogatott [10](#page-16-0) videokártyák, típusok [10](#page-16-0) visszaállítás [15](#page-21-0) visszaállítási és helyreállítási módszerek [16](#page-22-0)

#### W

Windows biztonsági másolat [15](#page-21-0) helyreállítási adathordozó [15](#page-21-0) rendszer-visszaállítási pont [15](#page-21-0) Windows eszközök használata [15](#page-21-0)